# FORTRΔ

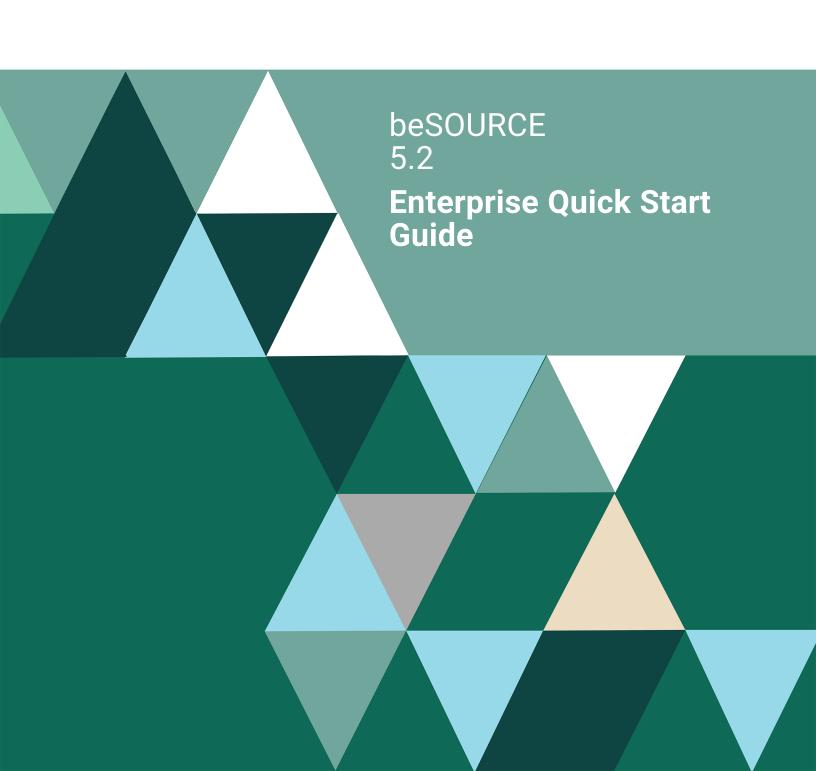

#### **Copyright Terms and Conditions**

Copyright © Fortra, LLC and its group of companies. All trademarks and registered trademarks are the property of their respective owners.

The content in this document is protected by the Copyright Laws of the United States of America and other countries worldwide. The unauthorized use and/or duplication of this material without express and written permission from Fortra is strictly prohibited. Excerpts and links may be used, provided that full and clear credit is given to Fortra with appropriate and specific direction to the original content.

202307260331

### **Table of Contents**

| Preparations                                 |    |
|----------------------------------------------|----|
| Running servers in Windows                   | 1  |
| Running servers in Linux                     | 2  |
| Running the Admin Console                    | 4  |
| Running the beSOURCE Client                  | 6  |
| Adding users                                 | 6  |
| Analyzing Java Source Files                  | 11 |
| Overview                                     | 11 |
| Analyzing Java sample source files           | 11 |
| Viewing Analysis Results                     | 17 |
| Analyzing C Source Files                     | 28 |
| Analyzing C sample source files              | 28 |
| Viewing analysis results                     | 32 |
| Analyzing C++ Source Files                   | 35 |
| Analyzing C++ sample source files            | 35 |
| Viewing analysis results                     | 39 |
| Generating Reports                           | 42 |
| Setting up the Report Authority Setting      | 42 |
| Generating a report                          | 43 |
| Analyzing Source Files in beSOURCE Developer | 45 |
| Running beSOURCE Developer                   | 45 |

|   | Local mode analysis in beSOURCE Developer                    | . 46 |
|---|--------------------------------------------------------------|------|
|   | Server mode analysis in beSOURCE Developer                   | 52   |
| 4 | Analyzing Source Files in the Eclipse Plugin                 | 59   |
|   | Setting up the Eclipse plugin                                | 59   |
|   | Creating a Java project                                      | 61   |
|   | Local mode analysis in the Eclipse plugin                    | 63   |
| 4 | Analyzing Source Files in the IntelliJ IDEA Plugin           | 69   |
|   | Setting up the IntelliJ or Android Studio plugin             | 69   |
|   | Local mode analysis in the IntelliJ or Android Studio plugin | 75   |
|   | Server mode analysis in IntelliJ or Android Studio plugin    | 77   |
| F | Filtering Out False Alarms                                   | . 80 |
|   | Filtering false alarms in beSOURCE Client                    | 80   |
|   | Filtering false alarms in beSOURCE Developer                 | 82   |
|   | Filtering false alarms in Eclipse plugin                     | 83   |
|   | Active Filtering between beSOURCE Server and developer PC    | 85   |
|   | Automatic filtering in analysis engine                       | 86   |
| I | ntegrating with Jenkins                                      | 91   |
|   | Preparing for Jenkins                                        | 91   |
|   | Installing the Jenkins plugin                                | 92   |
|   | Installing the Jenkins plugin                                | 93   |
|   | Connecting Jenkins plugin to beSOURCE Server                 | 94   |
|   | Running beSOURCE Jenkins Plug-in                             | 95   |
| ŀ | ntegrating with Git                                          | 97   |

| Setting for Git integration                                                | 97       |
|----------------------------------------------------------------------------|----------|
| Analyzing Java source files from Git in beSOURCE Server                    | 98       |
| Analyzing Java source files from Git in beSOURCE Developer                 | 101      |
| Integrating with SVN                                                       | 104      |
| Analyzing source files from SVN in beSOURCE Server                         | 104      |
| Analyzing source files from SVN in beSOURCE Developer                      | 107      |
| Integrating with TFS                                                       | 110      |
| Analyzing source files from TFS in beSOURCE Server                         | 110      |
| Analyzing source files from TFS in beSOURCE Developer                      | 112      |
| Using a User-defined Header                                                | 115      |
| Overview                                                                   | 115      |
| Finding a parsing error in case of missing macro and fixing it             | 117      |
| Finding a parsing error in case of missing class declaration and fixing it | t122     |
| Finding a parsing error in case of missing function declaration and fixin  | ıg it124 |
| Setting user defined header in beSOURCE Developer                          | 127      |
| Automate Importing and Analyzing Source Files                              | 132      |
| Scheduler of project                                                       | 132      |
| Making your own scheduler job                                              | 135      |
| Using the SSL (HTTPS) protocol                                             | 143      |
| Dashboard                                                                  | 148      |
| Viewing the dashboard                                                      | 148      |
| Making a new dashboard                                                     | 150      |
| Wah Hear Interface                                                         | 152      |

| Appendix                                               |     |
|--------------------------------------------------------|-----|
| How to get debugging information for technical support | 157 |
| How to switch JDK                                      | 159 |

### **Preparations**

**NOTE**: Before using this guide, make sure you have already installed beSOURCE Enterprise. For more information about beSOURCE Enterprise installation, please refer to the beSOURCE Enterprise Installation Guide.

#### Running servers in Windows

**NOTE**: The beSOURCE Analysis Server and View Server must be run by the beSOURCE administrator.

#### **Analysis Server**

To run the beSOURCE Analysis Server in Windows, use one of two methods:

- From the Windows start menu, select beSOURCE > Start {Name} Server.
- In Windows, open **Command Prompt**, go to the **CE\_HOME** directory, and then execute the **startServer.cmd** file. In the command window, verify the Analysis Server has been successfully executed.

#### View Server

To run thebeSOURCE View Server in Windows, use one of two methods:

- From the Windows start menu, select beSOURCE > Start View Server.
- In Windows, open **Command Prompt**, go to the **vw\_server/bin** directory, and then execute the **startup.bat** file. In the command window, verify the View Server has been successfully executed.

```
INFO: Loaded APR based Apache Tomcat Native library 1.1.27 using APR version 1.4.6.

Apr 25, 2018 4:10:28 PM org.apache.catalina.core.AprlifecycleListener init
INFO: APR capabilities: IPv6 [true], sendfile [true], accept filters [false], random [true].

Apr 25, 2018 4:10:28 PM org.apache.catalina.startup.SetAllPropertiesRule begin

MARNING: [SetAllPropertiesRule]{Server/Service/Connector} Setting property 'minSpareThreads' to '25'

did not find a matching property.

Apr 25, 2018 4:10:28 PM org.apache.catalina.startup.SetAllPropertiesRule begin

MARNING: [SetAllPropertiesRule]{Server/Service/Connector} Setting property 'maxSpareThreads' to '75'

did not find a matching property.

Apr 25, 2018 4:10:28 PM org.apache.tomcat.util.digester.SetPropertiesRule begin

MARNING: [SetPropertiesRule]{Server/Service/Engine/Host/Context} Setting property 'debug' to '0' did

not find a matching property.

Apr 25, 2018 4:10:29 PM org.apache.catalina.core.AprLifecycleListener initializeSSL

INFO: OpenSSL successfully initialized with version OpenSSL 1.0.1d 5 Feb 2013

Apr 25, 2018 4:10:29 PM org.apache.coyote.http1.Http11AprProtocol init

INFO: Initialization processed in 610 ms

Apr 25, 2018 4:10:29 PM org.apache.catalina.startup.Catalina load

INFO: Starting service Catalina

Apr 25, 2018 4:10:29 PM org.apache.catalina.core.StandardEngine start

INFO: Starting Servlet Engine: Apache Tomcat/6.0.39

Apr 25, 2018 4:10:29 PM org.apache.catalina.loader.WebappClassLoader validateJarFile

INFO: validateJarFile(C:\beSOURCE\tipweb\WEB-INF\lib\servlet-api.jar) - jar not loaded. See Servlet

Spec 2.3, section 9.7.2. Offending class: javax/servlet/Servlet.class

Apr 25, 2018 4:10:33 PM org.apache.cotalina.startup.Catalina start

INFO: Starting Coyote HTTP/1.1 on http-50102

Apr 25, 2018 4:10:33 PM org.apache.cotalina.startup.Catalina start

INFO: Starting Coyote HTF/1.1 on http-50102

Apr 25, 2018 4:10:33 PM org.apache.cotalina.startup.Catalina start

INFO: Starting Coyote HTF/1.1 on http-50102

Apr 25, 2018 4:10:33 PM org.apache.cotalina.
```

If you want to create a detailed log of beSOURCE View Server in a specific log file, do the following:

- In Windows, open Command Prompt.
- Open the web application server's bin directory (for example, CD C:\beSOURCE\WAS\bin).
- 3. Run the View Server with following command: catalina run > ../logs/catalina.out. The catalina.out log file will be created in the C:\beSOURCE\WAS\logs folder.

#### Running servers in Linux

#### **Analysis Server**

To run the beSOURCE Analysis Server in Linux, do the following:

- Go to the CE\_HOME directory.
- 2. Execute startServer.sh file (for example,
   /home/ci/besource/analyzer/server/CE] sh. /startServer.sh)
- 3. Open the nohup.out file and verify if the Analysis Server is running.

```
For example, /home/ci/besource/analyzer/server/CE] tail -f
nohup.out
/home/ci/besource/analyzer/server/CE] tail -f nohup.out
[18:36:40:745] cm80 <INFO> Start beSOURCE Analyzer Server-
[18:36:40:745] cm80 < DEBUG > Thread for Log-Started
[18:36:40:745] cm80 <INFO> * CM -$Revision: 1.23 $
[18:36:40:745] cm80 <INFO> * vm-name -Java HotSpot(TM) Server
MV
[18:36:41:697] License <INFO> Load license file-
/besource/analyzer/license/license.xml
[18:36:42:080] License <INFO> Check Server License-
[18:36:42:115] License <INFO> ** -ok [18:36:42:937] cm80
<DEBUG> initialize Resource-
[18:36:43:001] cm80 <DEBUG> beSOURCE-Monitor-Started
[18:36:43:001] CMAnalyzer <INFO> beSOURCE -Monitor-Thread
started ....
[18:36:49:953] cm80 <DEBUG> Database Information-oracle : 0 : 0
[18:36:50:757] cm80 < DEBUG > beSOURCE-Execute ( 01 )-Started
[18:36:50:760] cm80 < DEBUG > beSOURCE-Execute ( 02 )-Started
[18:36:50:788] cm80 < DEBUG > beSOURCE-JOB ( 01 )-Started
[18:36:50:817] CMScheduler < DEBUG > beSOURCE-Schedule-Started
[18:36:50:843] CMAnalyzer <INFO> beSOURCE-Scheduler-Helper-
Started....
[18:36:50:843] cm80 < DEBUG > Thread for Listen-Started
[18:36:50:844] cm80 <INFO> Listen-Open Port : 50103
```

#### View Server

To run the beSOURCE View Server in Linux, do the following:

- 1. Go to the **vw SERVER/bin** directory.
- 2. Execute the startup.sh file (for example, /besource/WAS/bin] sh ./startup.sh).
- 3. Open the catalina.out file in the VW\_SERVER/logs directory and verify if the View Server is running.

```
2017. 9. 10. PM 6:55:0 org.apache.coyote.http11.Http11BaseProtocol init Info: Initializing Coyote HTTP/1.1 on http-50202 ...
2017. 9. 10. PM 6:55:31
```

```
org.apache.coyote.http11.Http11BaseProtocol start Info:
Starting Coyote HTTP/1.1 on http-50102
2017. 9. 10. PM 6:55:32 org.apache.jk.common.ChannelSocket init
Info: JK: ajp13 listening on /0.0.0.9009
2017. 9. 10. PM 6:55:32 org.apache.jk.server.JkMain start Info:
Jk running ID=0 time=1/270 config=null
2017. 9. 10. PM 6:55:32
org.apache.catalina.storeconfig.StoreLoader load Info: Find
registry server-registry.xml at classpath resource
2017. 9. 10. PM 6:55:32 org.apache.catalina.startup.Catalina
start Info: Server startup in 31895 ms
```

#### Running the Admin Console

After installing the beSOURCE Admin Console, you can open it with the desktop shortcut icon. For information on installing the Admin Console, refer to the beSOURCE Enterprise Edition Installation Guide.

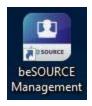

To run the Admin Console, do the following:

- 1. Double-click the **beSOURCE Management** shortcut icon on your desktop.
- 2. On the log in window, select **Config**.

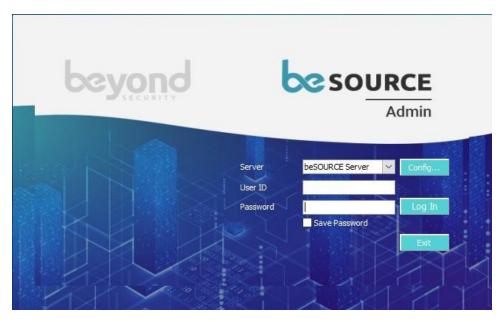

- 3. Select Add.
- 4. In the **Server** box, enter your server's name.
- 5. In the IP Address box, enter the IP address of your beSOURCE View Server.
- 6. In the Port box, enter the port number of your beSOURCE View Server.
- 7. Select Save or Save & Close.

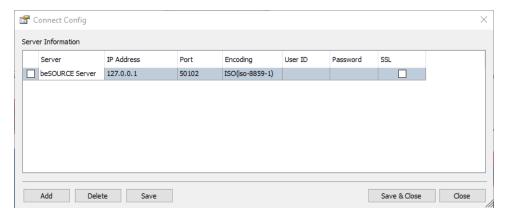

- 8. On the log in window, enter the administrator's **User ID** and **Password**. The default user ID is **besource** and the password is **besource**.
- 9. Select Log In.

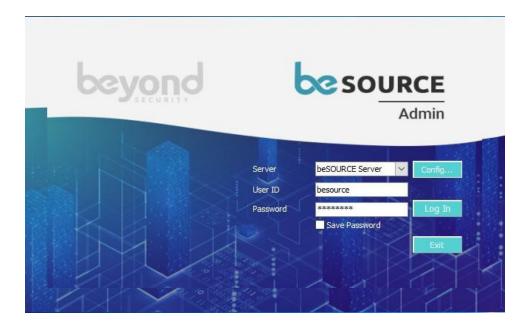

### Running the beSOURCE Client

After installing the beSOURCE Client, you can open it with its desktop shortcut icon.

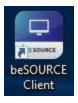

#### Adding users

Before you can add users, you must create two user groups.

#### Creating user groups

To create user groups, do the following:

- 1. Select **User/Permission > Group Setting**.
- 2. Select the **Insert** icon (+) in the upper-right corner.
- 3. In the **Group** box, enter **Developer Group**.

**NOTE**: The System Manager group has all rights for beSOURCE administration. Do not remove the default group.

- 4. Select Apply.
- 5. In the dialog that appears, select **OK**.

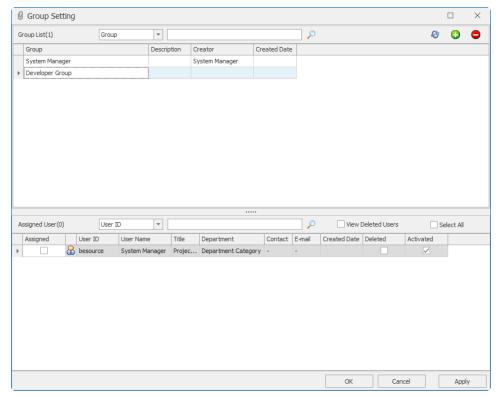

- 6. Select the **Insert** icon (+) in the upper-right corner.
- 7. In the **Group** box, enter **QA Group**.

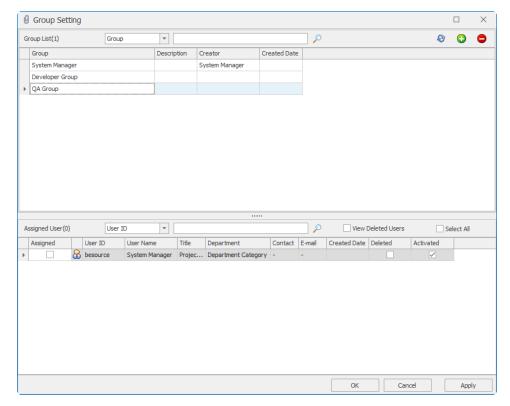

- 8. Select Apply.
- 9. In the dialog that appears, select **OK**.

#### Adding users

Now that you have created user groups, you can add users. To add users, do the following:

- Select User/Permission > User Setting.
- 2. Select the **Insert** icon (+) in the upper-right corner.
- 3. In the following boxes, enter these values:
  - a. User ID besourcedev
  - b. User Name Your user name
  - c. Password Your password
  - d. Confirm Password Your password
  - e. Title Developer

4. In the lower **Assigned Group** panel, select **Developer Group**.

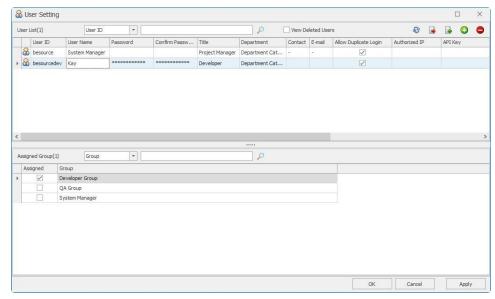

- 5. Select Apply.
- 6. In the dialog that appears, select **OK**.
- 7. Select the **Insert** icon (+) in the upper-right corner.
- 8. In the following boxes, enter these values:
  - User ID besourceqa
  - User Name Your user name
  - Password Your password
  - Confirm Password Your password
  - · Title Engineer
- 9. In the lower **Assigned Group** panel, select **QA Group**.

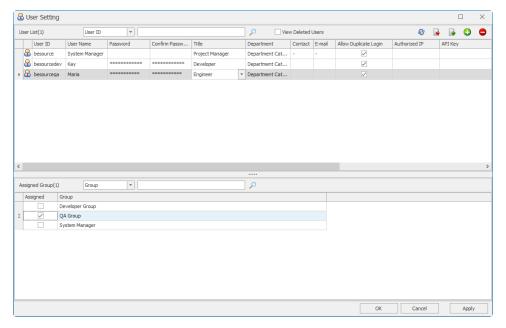

- 10. Select Apply.
- 11. In the dialog that appears, select **OK**.

To change the user and password management policy, select **Tools > Options > User ID/Password Management Rules**. You can set a variety of options like below.

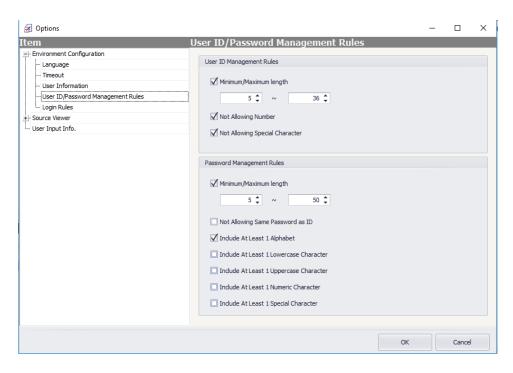

page: 11

## **Analyzing Java Source Files**

#### Overview

This chapter how to analyze Java sample source files on the server and view their results.

#### Analyzing Java sample source files

To analyze Java sample source files,

- 1. Open and log in to the beSOURCE Admin Console.
- 2. Under Project Explorer, select the Add Project Items ( <a> </a>) icon.

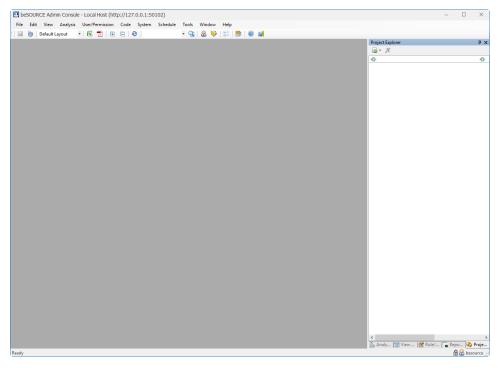

3. Select **New Project(Wizard)**. The Project Wizard opens.

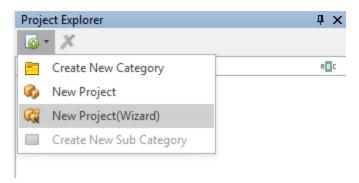

- 4. In the **Please input the name of the project** box, enter a name.
- 5. In the **Please input description** box, enter a description for the project.

**NOTE**: The **Local Copy** option in the **Importing mode** box refers to the beSOURCE server computer's local hard disk.

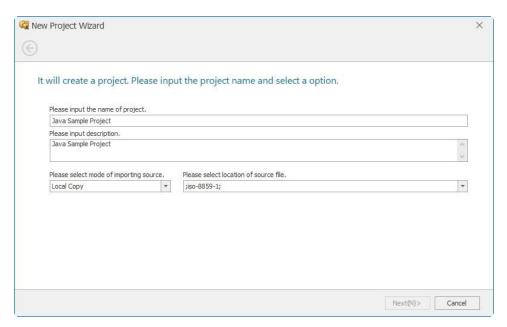

- 6. Select the Please select location of source file box.
- 7. Select the **base-directory** box.
- 8. Move to your beSOURCE Server (Enterprise Edition) installation folder (for example, C:\beSOURCE\).
- 9. Select and double-click the Sample\Java folder.

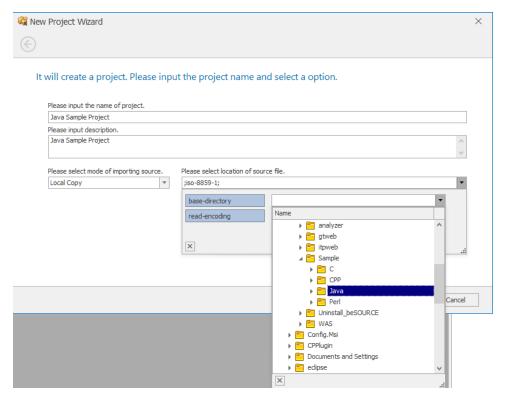

10. Select Next.

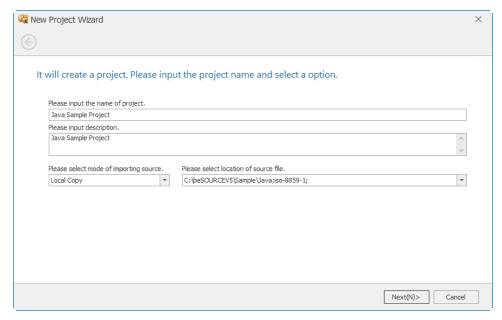

11. The Project Wizard scans the source files and recommends a preset configuration. You can change the configuration preset depending on your project language. For example, if your source files are just java files without any XML, JS, JSP and so on, you can select Java preset instead of Java Web preset.

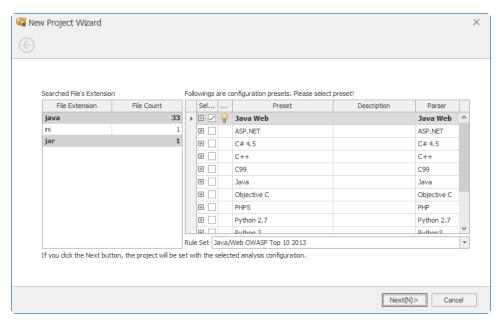

12. In the Rule Set box, select a rule set.

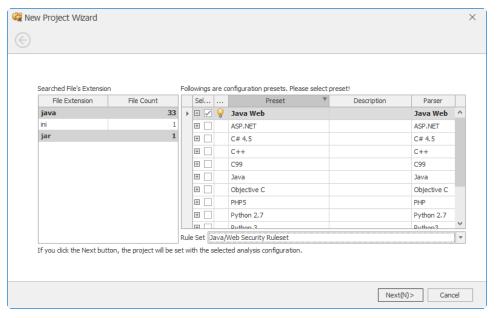

- 13. Select Next.
- 14. Select Finish. The Project Configuration window opens.

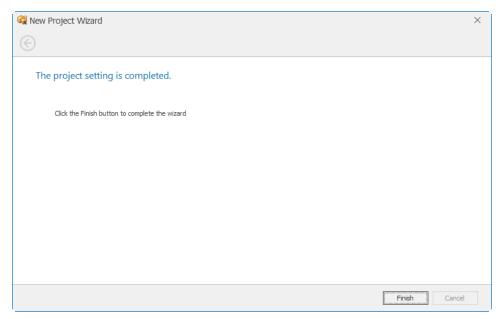

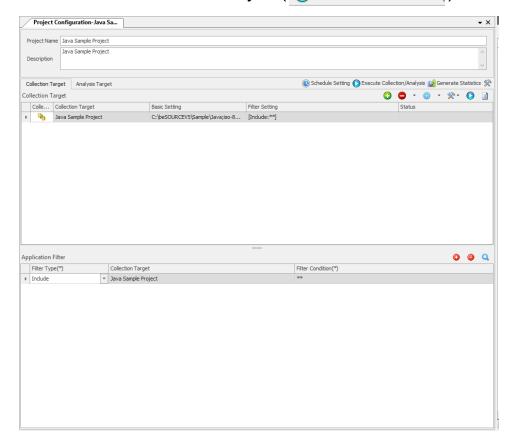

16. On the **Monitoring** window, select **Start**.

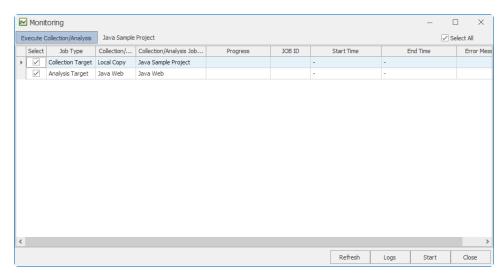

17. On the dialog, select Yes.

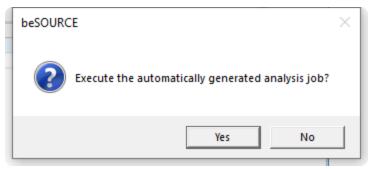

18. The Monitoring window shows the progress of importing and analyzing source files. You can safely close the Monitoring window once the collection and analysis jobs are begin.

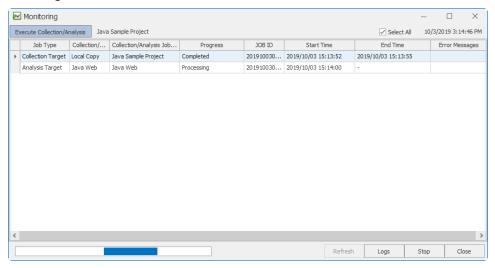

19. To see detail job logs, select **Logs**. The Monitoring window will close and the View Job Log window will open. Select **View** to refresh the window.

**NOTE**: The analysis job will ~10 minutes depending on your server's performance.

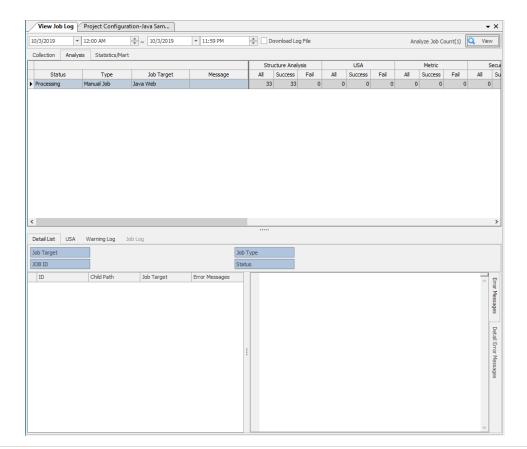

**NOTE**: If you didn't close the monitoring window, a dialog will appear asking if you want to "run default statistics job." Selecting Yes starts a job on the beSOURCE Server that will generate default statistics for dashboard and reports.

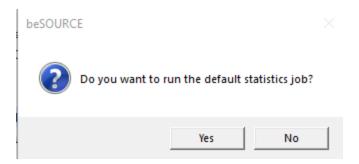

### Viewing Analysis Results

#### **Using Application Explorer**

Users can view the analysis inspection results on the beSOURCEServer using beSOURCE Client.

To view the inspection results, do the following:

- 1. Open beSOURCE Client.
- 2. Log in as a beSOURCE developer user. You will not see a project or application in the Application Explorer. The administrator will need to grant access permission to the user.

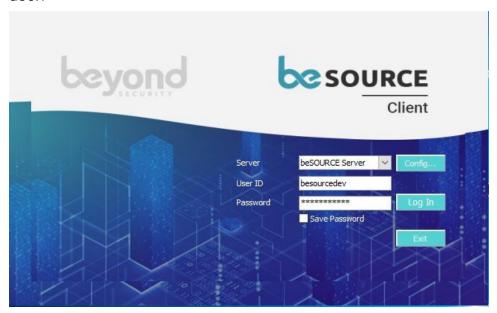

- 3. Open the beSOURCE Admin Console again.
- 4. Select User/Permission > Application Permission Setting.
- 5. Select the **Group** tab.
- 6. Under Group, select the Developer Group.
- 7. Under Application, select Java Sample Project.
- 8. Select Apply.
- 9. Select OK.

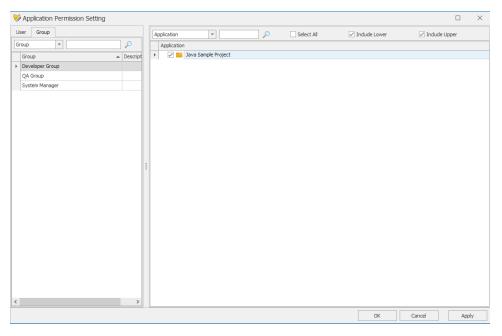

- 10. Open the **beSOURCE Client** again.
- 11. Select View > Application Explorer.
- 12. Select the **Refresh** ( **( )** ) icon in the top tool bar. The developer user can now see the Java Sample Project.

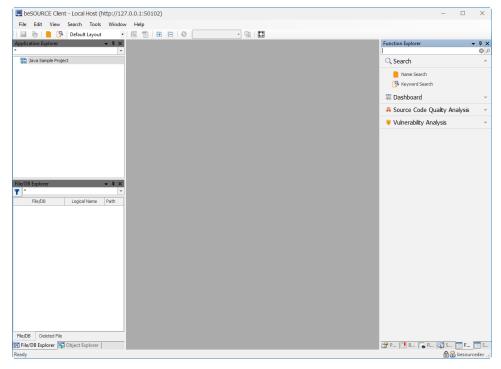

- 13. Select the Java Sample Project.
- 14. Select **Code Quality/Security Inspection > Show Rule Violations**. The Rule Violation Result window appears.

15. Select a violation from the list (for example, Path Traversal). The Rule Description panel will display the description of the rule.

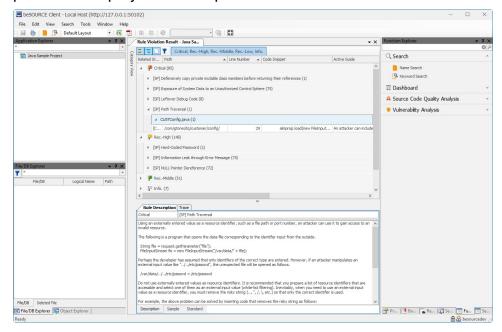

16. Under the Rule Description tab, select the Sample tab in the lower area to view good code and bad code examples.

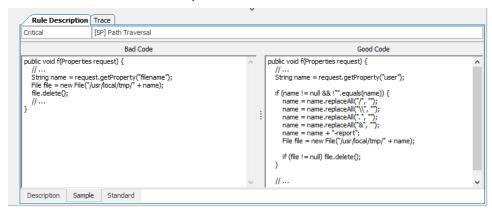

17. Select the Standard tab in the lower area to view the related international standard about the violation. For example, the Path Traversal is identified with CWE (Common Weakness Enumeration) ID 22.

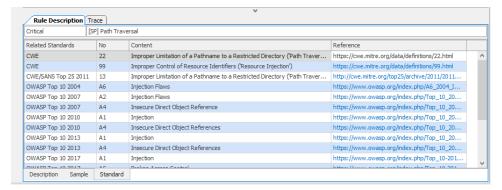

18. Double-click the rule violation Path Traversal: CUSTConfig.java Line Number 29.

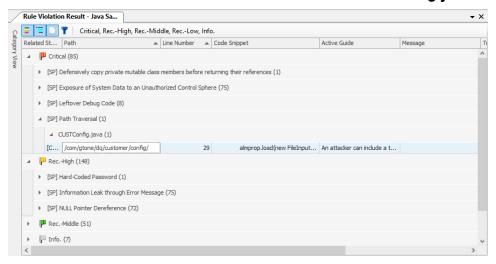

19. The Source Viewer will appear and highlight the corresponding code line.

NOTE: Positioning your pointer on the rule name will display its description.

20. Select the **Trace Info.** link for the Path Traversal violation. The flow **Trace** tab will appear.

#### NOTE:

- Double-clicking a code line will display the corresponding code.
- The last code line in the list is a violation point and the first code line in the list is a starting point of method call sequences. For example, line number 29 of CUSTConfig.java in the above sample is a violation point. Line number 120 of Sysutil.java in the above sample is the starting point of method call sequences.

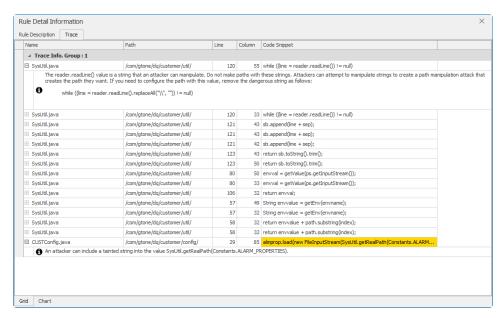

21. Check the code correction guide which is based on actual source code and is an Active Guide feature.

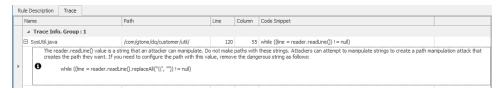

**NOTE**: Positioning the point on a rule violation will display its description and active guide.

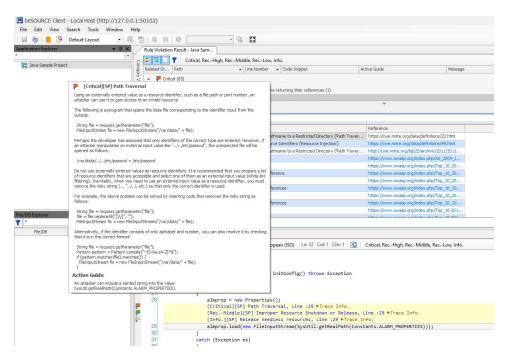

22. Under the Trace tab, select the **Chart** tab in the lower area. The flow trace information will display in a diagram format.

**NOTE**: The last code line in the chart is a violation point and the first code line in the chart is a starting point of method call sequences. When you double-click each code line, the Source Viewer will display the corresponding code.

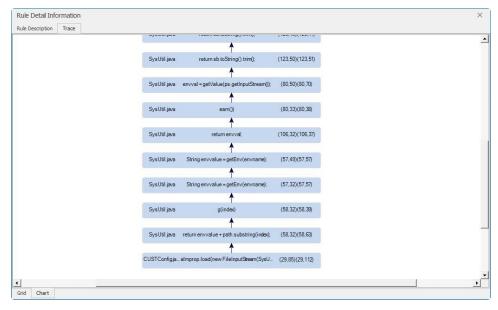

- 23. Close the Rule Detail Information window.
- 24. Close the Source Viewers.
- 25. Select the Category View tab in the upper-left corner. A sliding window appears.

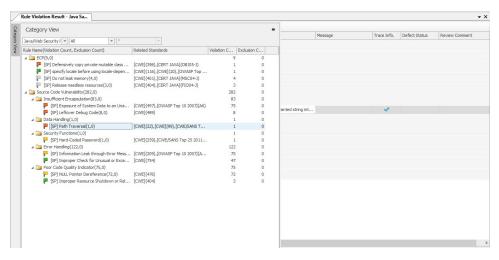

26. You can select a secure coding standard from the middle box. When you select a standard, only violations belonging to it will appear. Dimmed violations are not applicable.

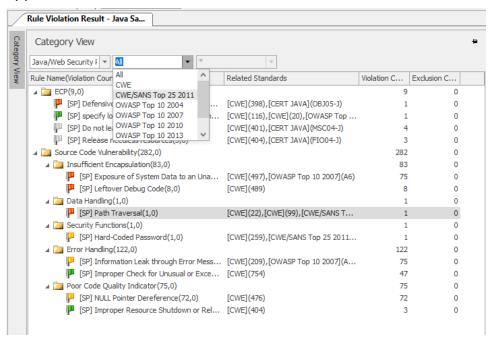

27. Select any window other than Category View to hide it.

**NOTE**: If you double-click a project in the Application Explorer, the File/DB Explorer shows the list of source files. By using the shortcut menu of a source file in the File/DB Explorer, you can see the analysis results. When you select a source file in the File/DB Explorer and open the Object Explorer, it will show the parsing tree of the selected source file.

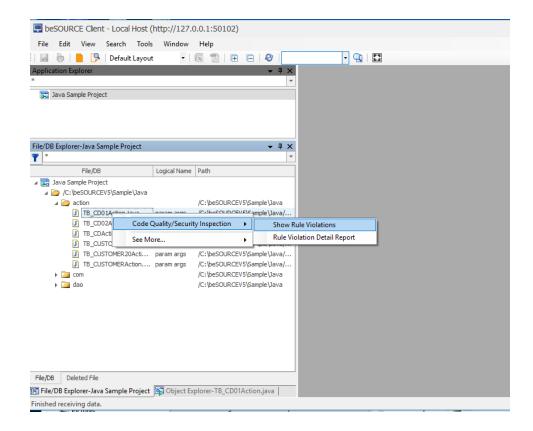

#### **Using Function Explorer**

The Function Explorer provides another way to see server-side analysis results with the beSOURCE Client.

To view results with the Function Explorer, do the following:

- 1. Select View > Function Explorer.
- Select Vulnerability Analysis > Vulnerability Analysis Results.

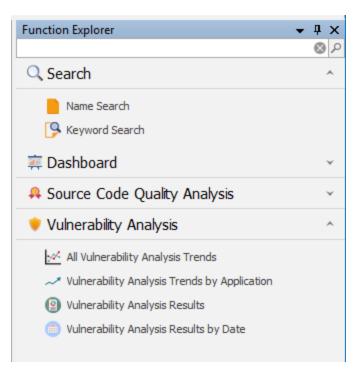

- 3. In the **Search Condition** window, select a project.
- 4. Select Run.

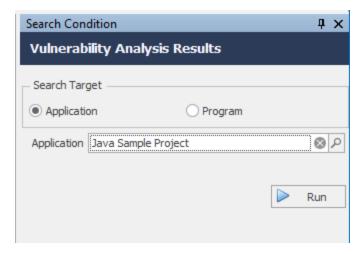

5. Any project rule violations will appear.

NOTE: You can adjust the UI layout by dragging and dropping each tab.

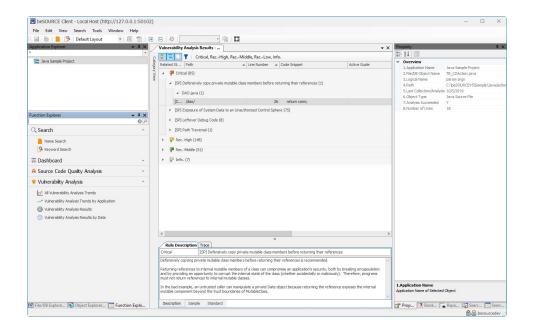

To generate reports, see **Generating Reports on page 42**.

## **Analyzing C Source Files**

This chapter describes how to analyze C sample source files on the server and view their results.

### Analyzing C sample source files

To analyze C sample source files, do the following:

- 1. Open and log in to the **beSOURCE Admin Console**.
- 2. Select View > Project Explorer.
- 3. Select the **Add Project Items** ( ) icon in the Project Explorer (without selecting any project).
- 4. Select New Project(Wizard).

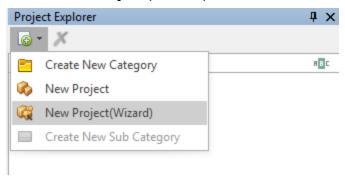

- 5. In the Please input the name of the project box, enter a name.
- 6. In the **Please input description** box, enter a description for the project.

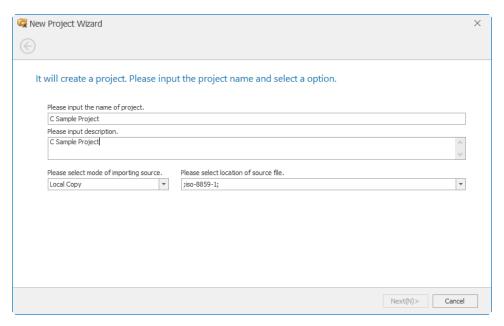

- Select the Please select location of source file box, and then select the basedirectory list box.
- 8. **NOTE:** The **Local Copy** option in the **Please select mode of importing source** box refers to the beSOURCE server's hard drive.
- 9. Select the **Sample\C** folder located within your beSOURCE Server installation directory (for example, C:\beSOURCE\Sample\C).

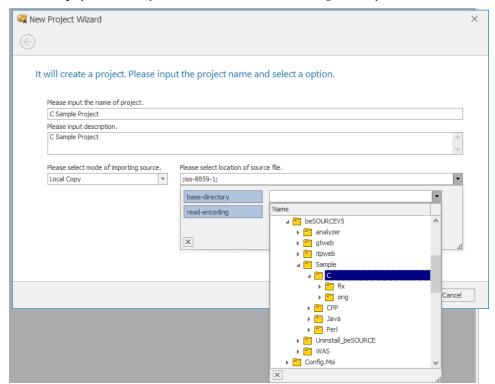

- 10. Select Next.
- 11. The Project Wizard will scan the source files and then recommend a preset of configuration. Select the **C99** preset (C language standard).

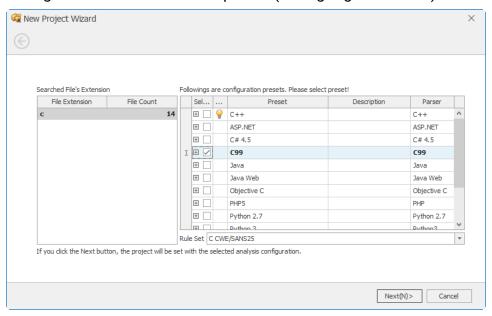

12. In the **Rule Set** box, select the desired rule set.

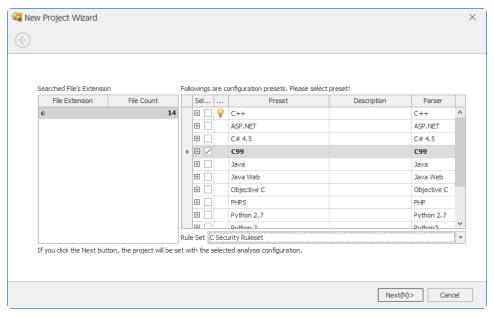

- 13. Select Next.
- 14. Select **Finish**. The Project Configuration window opens.

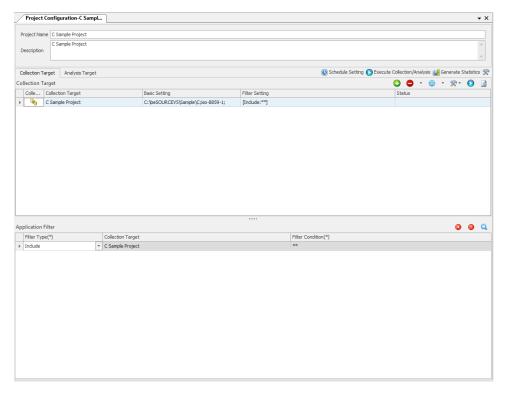

#### 16. Select Start.

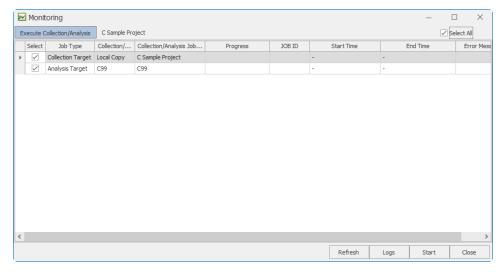

#### 17. On the dialog that appears, select Yes.

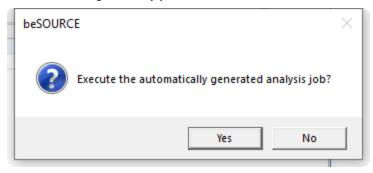

page: 32

- 18. The Monitoring window will display progress as the sources files are imported and analyzed. To view detailed job logs, select **Logs**. The Monitoring window will close and the View Job Log window will open. Select **View** to refresh the window. For more information on the View Job Log window, press F1 to open online help.
- 19. Once the jobs are complete, select **OK** on the dialog.

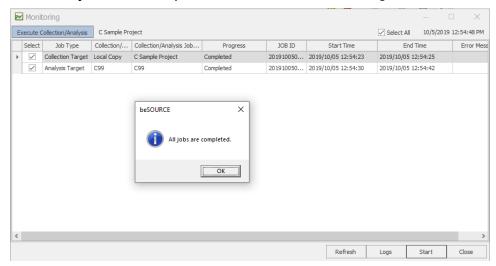

20. On the default statistics dialog that appears, select Yes.

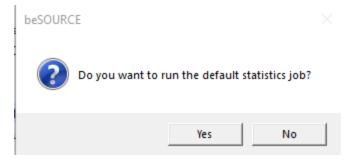

- 21. On the next dialog, select **OK**.
- 22. Close the Monitoring window.

### Viewing analysis results

Users can view analysis results on the beSOURCE Server using the beSOURCE Client.

To view the analysis results, do the following:

- 1. Open the beSOURCE Admin Console.
- 2. Select User/Permission > Project Permission Setting.
- 3. Select the Group tab, and then select Developer Group in the left panel.
- 4. Select C Sample Application in the right panel.

- 5. Select Apply.
- 6. Select OK.
- 7. Open the **beSOURCE Client**, and then log in as a developer-based user.
- 8. Select the **Project Explorer** to view the C Sample Project.

**NOTE**: Select the **Refresh** ( ) icon if the C Sample Project does not appear. The default system administrator (besource) can view any projects without access permission.

#### Using the Function Explorer to view analysis results

You can now use the Function Explorer to view the server-side analysis results.

To view server-side analysis results with the Function Explorer, do the following:

- 1. Select View > Function Explorer.
- 2. Select Vulnerability Analysis > Vulnerability Analysis Results.

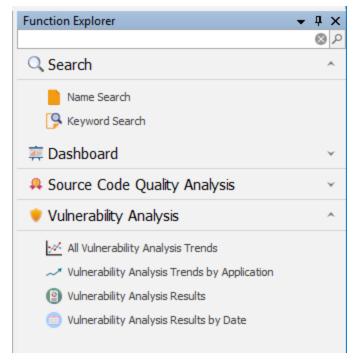

- 3. In the Search Condition window, select the C Sample Project.
- Select Run.

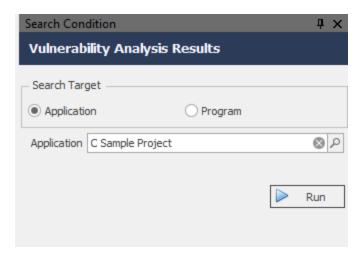

5. Any rule violations in the project will appear.

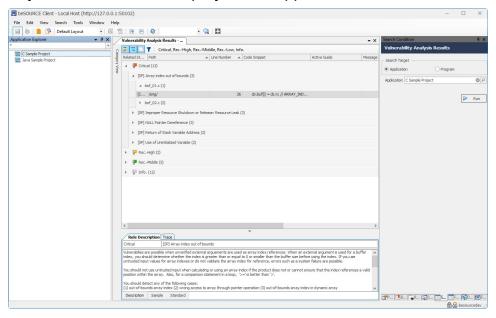

To generate reports, see Generating Reports on page 42.

# **Analyzing C++ Source Files**

This chapter describes how to analyze C++ sample source files on the server and view their results.

# Analyzing C++ sample source files

To analyze C++ sample source files, do the following:

- 1. Open and log in to the **beSOURCE Admin Console**.
- 2. Select View > Project Explorer.
- 3. Select the **Add Project Items** ( ) icon in the Project Explorer (without selecting any project).
- 4. Select New Project(Wizard).

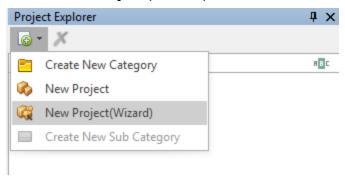

- 5. In the **Please input the name of the project** box, enter a name.
- 6. In the **Please input description** box, enter a description for the project.

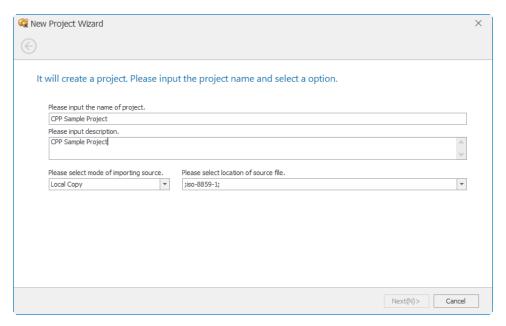

- Select the Please select location of source file box, and then select the basedirectory list box.
- 8. **NOTE:** The **Local Copy** option in the **Please select mode of importing source** box refers to the beSOURCE server's hard drive.
- 9. Select the **Sample\CPP** folder located within your beSOURCE Server installation directory (for example, C:\beSOURCE\Sample\C).

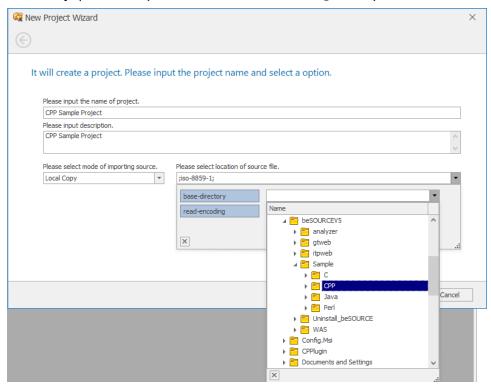

- 10. Select Next.
- 11. The Project Wizard will scan the source files and then recommend a preset of configuration. Select the **C++** preset.

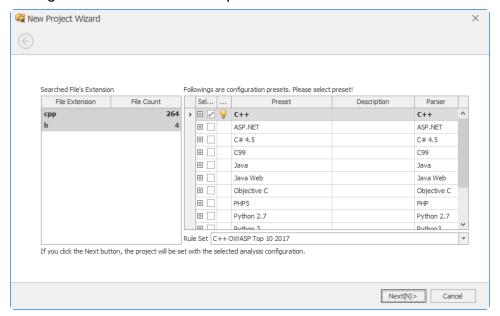

In the Rule Set box, select the desired rule set.

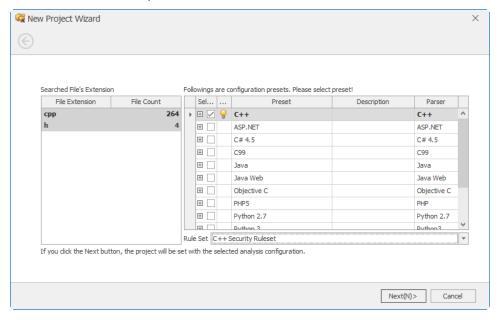

- 13. Select Next.
- 14. Select **Finish**. The Project Configuration window opens.

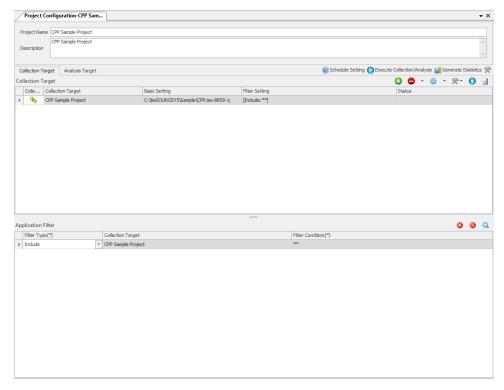

#### 16. Select Start.

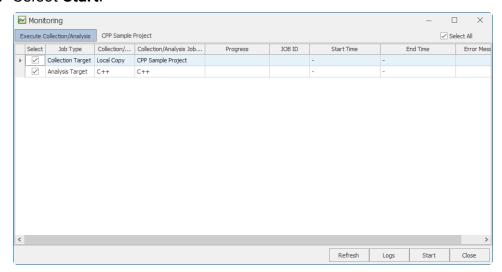

#### 17. On the dialog that appears, select Yes.

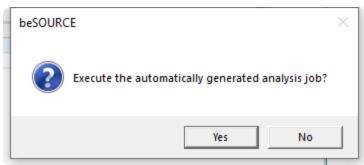

- 18. The Monitoring window will display progress as the sources files are imported and analyzed. To view detailed job logs, select **Logs**. The Monitoring window will close and the View Job Log window will open. Select **View** to refresh the window. For more information on the View Job Log window, press F1 to open online help.
- 19. Once the jobs are complete, select **OK** on the dialog.

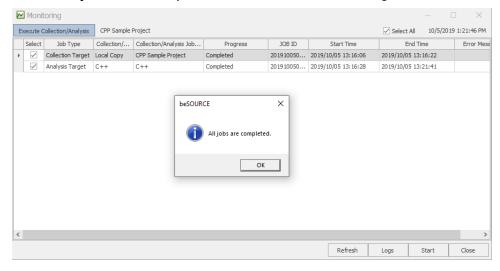

On the default statistics dialog that appears, select Yes.

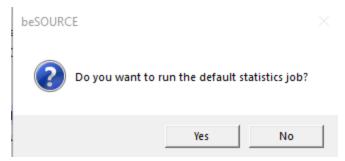

- 21. On the next dialog, select **OK**.
- 22. Close the Monitoring window.

### Viewing analysis results

Users can view analysis results on the beSOURCE Server using the beSOURCE Client.

To view the analysis results, do the following:

- 1. Open the **beSOURCE Admin Console**.
- 2. Select User/Permission > Project Permission Setting.
- 3. Select the **Group** tab, and then select **Developer Group** in the left panel.
- 4. Select CPP Sample Application in the right panel.

- 5. Select Apply.
- 6. Select OK.
- 7. Open the **beSOURCE Client**, and then log in as a developer-based user.
- 8. Select the **Project Explorer** to view the CPP Sample Project.

**NOTE**: Select the **Refresh** ( ) icon if the C Sample Project does not appear. The default system administrator (besource) can view any projects without access permission.

#### Using the Function Explorer to view analysis results

You can now use the Function Explorer to view the server-side analysis results.

To view server-side analysis results with the Function Explorer, do the following:

- 1. Select View > Function Explorer.
- 2. Select Vulnerability Analysis > Vulnerability Analysis Results.

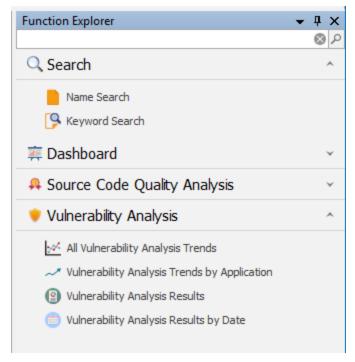

- 3. In the Search Condition window, select the C Sample Project.
- Select Run.

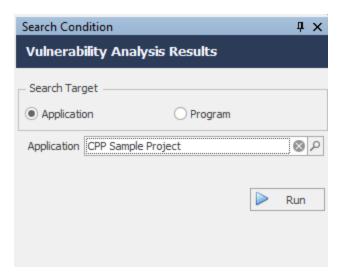

5. Any rule violations in the project will appear.

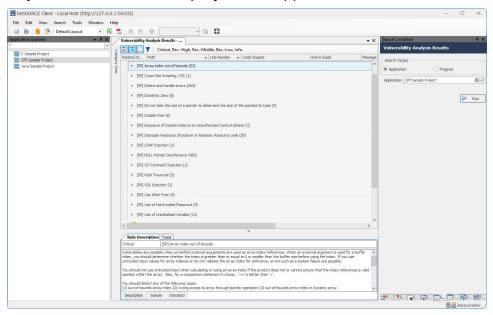

To generate reports, see **Generating Reports on page 42**.

# **Generating Reports**

The beSOURCE Client generates several types of reports. However, the administrator must first setup report authority for users or user group.

#### Setting up the Report Authority Setting

To set up the Report Authority Setting, do the following:

- Open the beSOURCE Admin Console.
- 2. Select View > Report Explorer. The Report Explorer will appear.

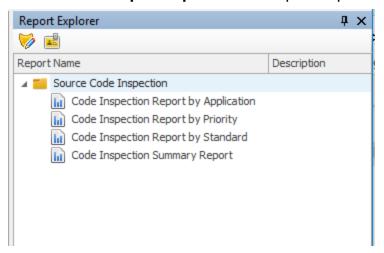

- 3. In the Report Explorer window, select the Report Authority Setting ( 🦻 ) icon.
- 4. In the **Report Authority Setting** window, set a group or user for each report.

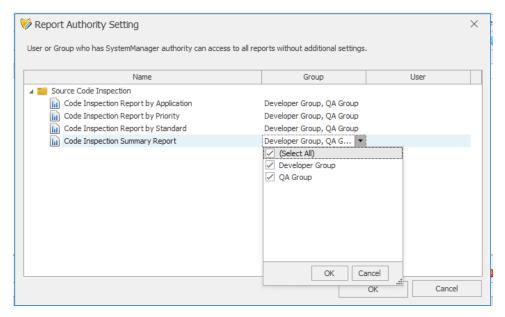

5. Select OK.

# Generating a report

To generate a report, do the following:

- 1. Open the **beSOURCE Client**.
- 2. Log in as a developer.
- 3. Select View > Report Explorer.
- 4. Double-click a report (for example, Code Inspection Report by Application).
- 5. On the toolbar, select the **View Full Screen** ( ) icon. Select the icon again to restore the UI layout.
- 6. Select a project or application name.
- 7. Select **Preview**. The report will generate.

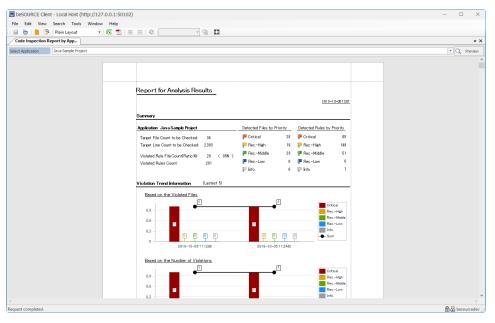

- 8. Select File > Export > PDF.
- 9. Enter a file name.
- 10. Select **Save**. Open the newly created PDF to view the report.

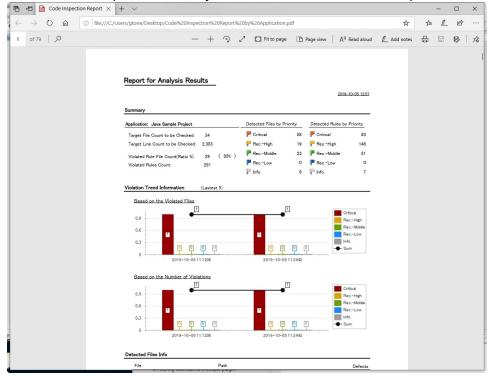

# Analyzing Source Files in beSOURCE Developer

This chapter describes how to analyze sample source files on the developer computer using beSOURCE Developer.

You can analyze source files using either of the following two modes in beSOURCE Developer:

- Local Uses a local rule set to scan source files on the local computer.
- Server Uses server-side setting information such as rule sets and libraries by synchronizing with the beSOURCE Server.

**NOTE**: It is recommended to copy sample source files from the beSOURCE Server to your local computer. The sample file directory on the server is [beSOURCE\_ Installation Directory] \Sample.

#### Running beSOURCE Developer

After installing beSTORM Developer, you can open it by using the desktop shortcut icon. For information on installing beSOURCE Developer, refer to the beSOURCE Developer Edition Installation Guide.

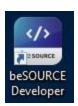

To open and log in to be SOURCE Developer, do the following:

- 1. Double-click beSOURCE Developer desktop shortcut icon.
- 2. On the log in window, select Config.

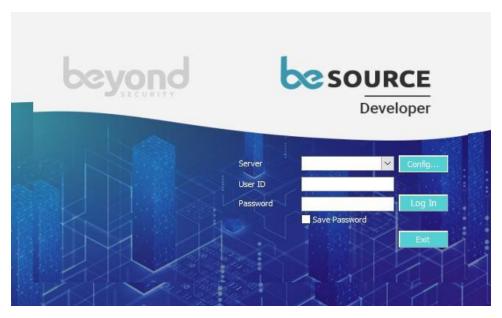

- Select Add.
- 4. In the **Server**, **IP Address**, and **Port** boxes, enter the beSOURCE View Server's information.
- 5. Select Save or Save & Close.

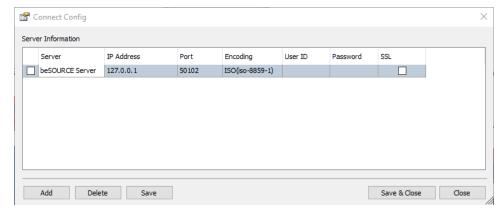

- 6. Back on the log in window, do the following:
  - a. In the **Sever** box, select the server you created in step 5.
  - b. In the **User ID** box, enter a developer's user ID. For example, besourcedev that you created in the previous chapter.
  - c. In the **Password** box, enter the user's password., and enter a developer's **User ID** and **Password**.
- 7. Select **Log In**. You will see your connected server information in the title bar of beSOURCE Developer.

# Local mode analysis in beSOURCE Developer

To analyze Java sample source files in beSOURCE Developer, do the following:

- Select File > New Project, or select New Project on the Start Page. The Project Wizard opens.
- 2. On the first page of the wizard, do the following:
  - a. Select Type the Project Name.
  - b. In the **Project Name** box, enter a name.
  - c. In the Language box, select JavaWeb(Java 1.8).

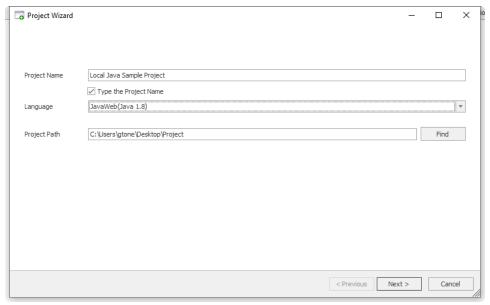

- Select Next.
- 4. On the **Select Ruleset** page, select **Local Ruleset**, and then select a rule set.

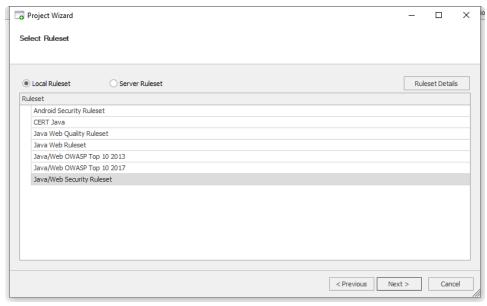

5. Select Next.

- On the Select Analysis Target Source page, do the following:
  - In the Importing Path box, enter or select the file path to your sample source files.
  - 2. Select Add (+).

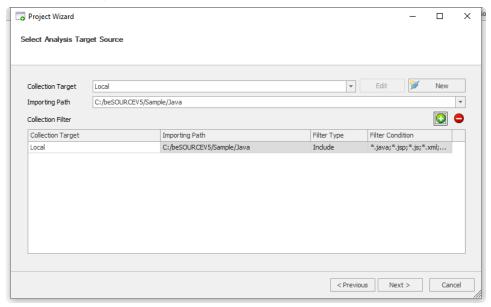

- 7. Select Next.
- 8. On the **Summary of Project Configuration** page, review the summary of your project, and then select **Create**.

#### NOTE:

- If your computer has enough RAM, you can adjust the max heap memory size like below: Java Execution Option: -Xms256m -Xmx2048m.
- If you want to multi-threaded analysis, you can adjust the thread count like below: CodeMRI Option: sasp.thread=3 The max thread count must be your physical CPU core – 1.

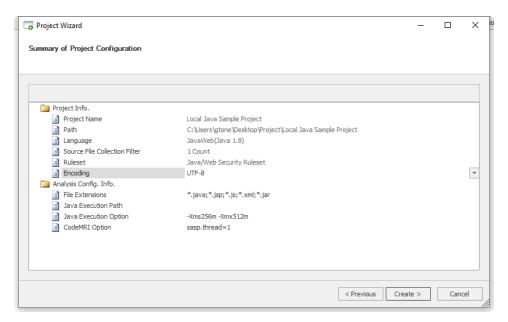

9. On the Finish creating the project page, select Open the Project and Start Its Analysis, and then select Finish.

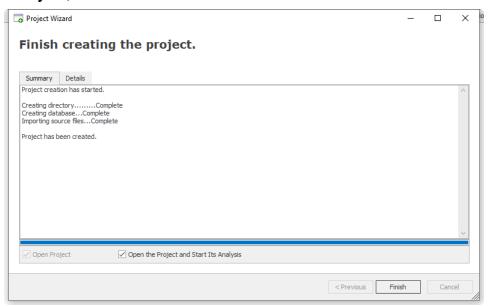

10. The Console window will show the analysis' progress.

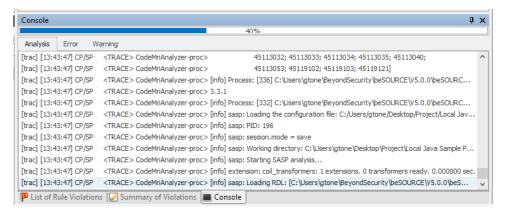

- 11. On the dialog that appears, select **OK** to open the project.
- 12. The **List of Rule Violations** tab shows rule violations.

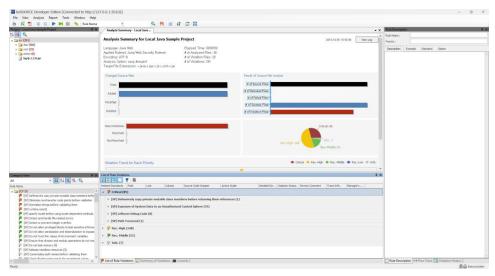

13. Double-click a rule violation to open the Source Viewer. You can refer to description of the rule, code examples, and related secure coding standards in the right panel.

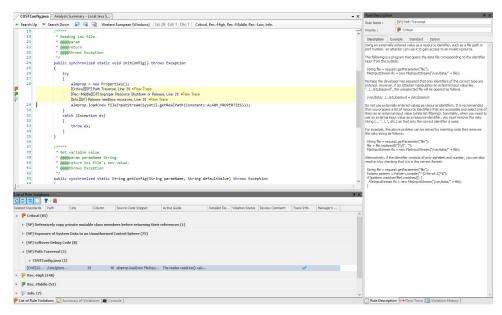

14. Select a Flow Trace link in Source Viewer to view the method call chain which provides a trace back to the first method call of the problem.

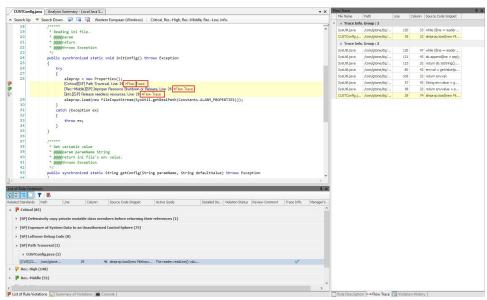

15. Move your pointer over the link of the **Path Traversal** rule violation to display the active guide (a correction guide based on actual source code).

#### NOTE:

- The detected rule violation is located at the bottom of the active guide window.
- The **Flow Trace** link is not provided for every rule violation.

16. Select Report > Report for Analysis Results to generate a report. To export the report to a PDF, select File > Export > PDF or select the PDF icon. Select Help to read more about the beSOURCE Developer UI.

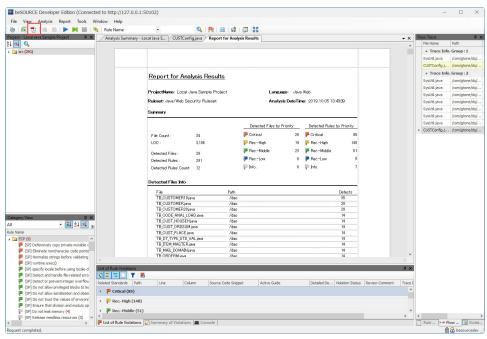

# Server mode analysis in beSOURCE Developer

You can analyze the same source files on the beSOURCE Server and in beSOURCE Developer.

If you use the Server mode analysis in beSOURCE Developer, the beSOURCE Server's analysis setting information (for example, rule sets and libraries) are automatically synchronized with beSOURCE Developer.

**NOTE**: The Server mode will not synchronize source files. beSOURCE Developer analyzes the local computer's source files with the server-side rule set configuration and libraries required to analyze them.

#### Server preparation

To use the Server mode analysis, the administrator must do the following:

- 1. Open and log in to the Admin Console.
- 2. Select Tools > View Self-inspection Results.
- 3. Select the **New Project** ( ) icon.
- 4. In the **Project Name** cell, enter a name (you can use the same project name currently in Project Explorer).
- 5. In the **Group** box, assign a group.

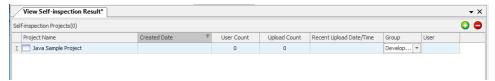

6. Select File > Save.

#### NOTE:

- The administrator must finish setting up the project analysis settings before allowing developers to initiate the server mode analysis.
- These steps assume that you have already copied sample source files from beSOURCE Server to your local PC. The sample file directory on the server is [beSOURCE\_Installation\_Directory] \Sample and this document assumes that you have copied them to the C:\beSOURCE\Sample directory.

#### Server mode analysis

To analyze sample source files with beSOURCE Server synchronization, do the following:

- 1. Open and log in to beSOURCE Developer.
- File > New Project, or select New Project on the Start Page. The Project Wizard opens.
- 3. On the first page of the wizard, do the following:

- a. Clear the Type the Project Name checkbox.
- b. In the **Project Name** box, select **Java Sample Project** (previously added by the administrator).
- c. In the Language box, select JavaWeb(Java 1.8).

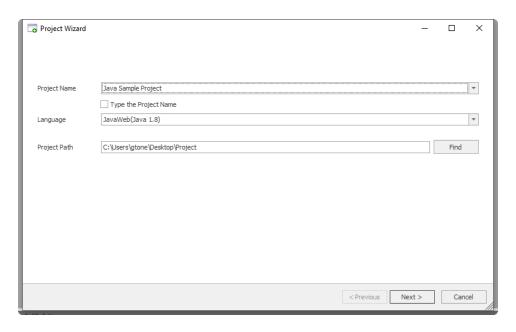

- 3. Select Next.
- 4. On the Select Ruleset page, select Server Ruleset.
- 5. Expand Java Sample Project, and then select Java/Web Security Ruleset.

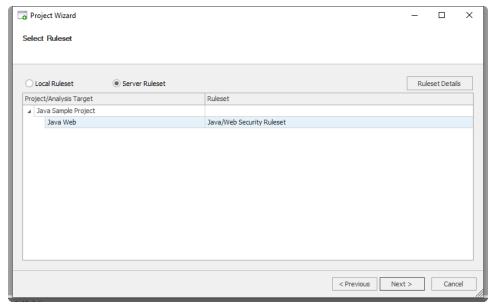

- 6. Select Next.
- 7. On the **Select Analysis Target Source** page, do the following:

- a. In the **Importing Path** box, enter or select the file path to the sample source files.
- b. Select the Add (+) icon.

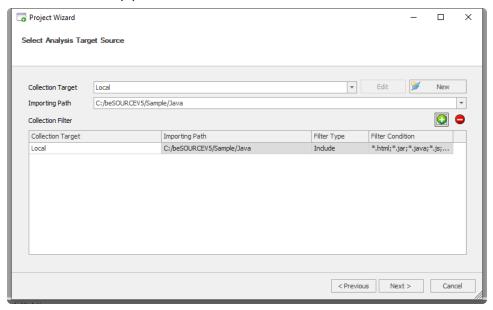

- 8. Select Next.
- 9. On the **Summary of Project Configuration** page, review the summary of your project, and then select **Create**.
- 10. On the Finish creating the project page, select Finish.

NOTE: If you do not select **Open the Project and Start Its Analysis**, you can select the **Start Analysis** ( ) icon to start analyzing the project.

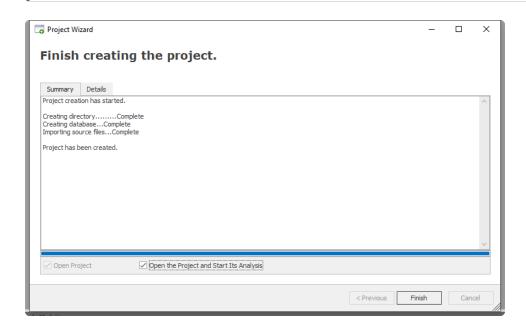

- 11. The Console window will show the analysis' progress.
- 12. On the dialog that appears, select **OK** to open the project.
- 13. The List of Rule Violations tab shows rule violations.

#### Uploading and sharing a developer's analysis results

A developer can upload the analysis results in beSOURCE Developer to beSOURCE Server in the sever mode analysis.

- 1. Open the project in **beSOURCE Developer**.
- 2. Select the **Transfer** ( property ) icon.
- 3. In the **Tag** box, enter one or more tags for the transfer.
- 4. In the **Description** box, enter a description for the transfer.

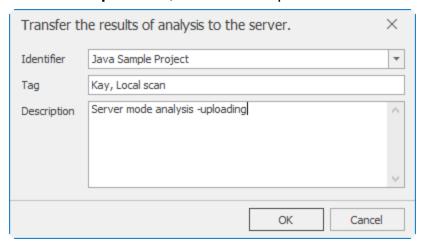

5. Select OK.

The administrator can then view the uploaded analysis results by doing the following:

- 1. Open and log in to the **Admin Console**.
- 2. Select **Tools** > **View Self-inspection Results**.
- Double-click Java Sample Project. The Project Details opens, displaying a summary of the developer's inspection results.

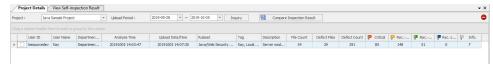

4. Double-click the uploaded item. The Self-inspection Details window appears, displaying details of the analysis' results.

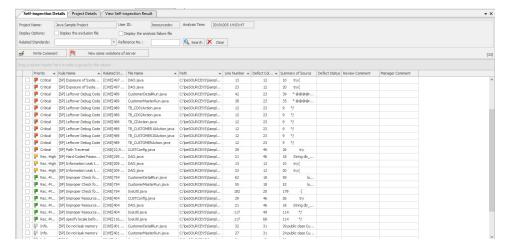

5. Select some violations in the list, and then select **Write Comment**.

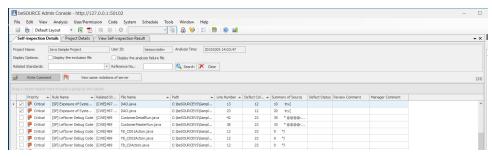

6. In the Write Comment dialog, enter a comment and then select OK.

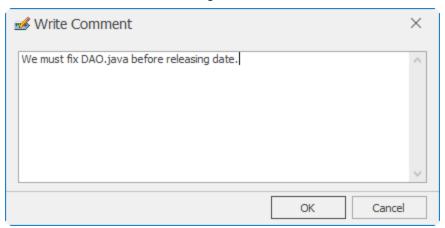

The developer can then view the comments of administrator by doing the following:

- 1. Open **beSOURCE Developer**.
- 2. Select File > Close Project.
- 3. Select the **Start Page** ( a ) icon.
- 4. Select the Java Sample Project project to open it again.
- 5. Select the List of Violations tab to view the administrator's comments.

**NOTE**: The Uploading Analysis Results feature is also available for Local mode analysis.

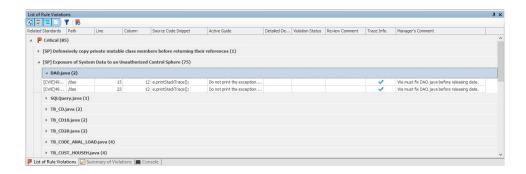

# Analyzing Source Files in the Eclipse Plugin

This chapter describes how analyze sample source files on the developer computer using the beSOURCE Eclipse plugin.

You can analyze source files using either of the following two modes in the beSOURCE Eclipse plugin:

- Local Uses a local rule set to scan source files on the local computer.
- Server Uses server-side setting information such as rule sets and libraries by synchronizing with the beSOURCE Server.

NOTE: It is recommended to copy sample source files from the beSOURCE Server to your local computer. The sample file directory on the server is  $[beSOURCE\_Installation\_Directory] \setminus Sample.$ 

### Setting up the Eclipse plugin

After installing the beSOURCE Eclipse plug, do the following to set up connection information:

**NOTE**: For more information on installing the beSOURCE Eclipse Plugin, refer to the beSOURCE Eclipse Plugin Installation Guide.

- 1. Select Window > Preferences > beSOURCE.
- 2. In the **Address** box, enter the beSOURCE Server's address.
- Select Connection Test. The Login dialog opens.

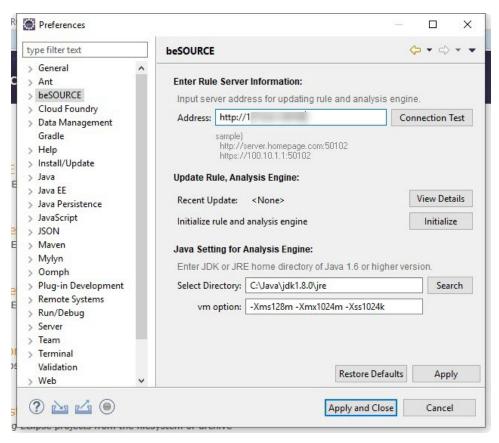

- 4. In the User ID and Password boxes, enter besourcedev.
- 5. Select Login.

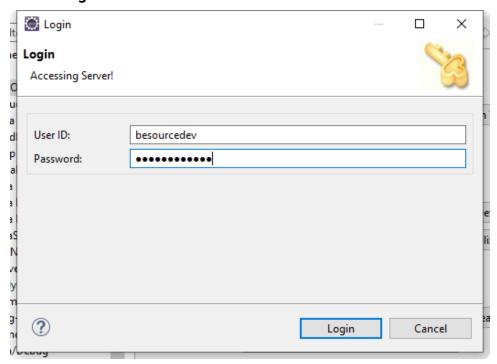

6. Select **OK** to close the connection test.

7. Select **Apply and Close** to close the Preferences window.

**NOTE**: License information is located on the server. When you log in, the license will be checked automatically. You do not need to apply a license for the plugin.

# Creating a Java project

Now, you need to create a Java project for this hands-on exercise.

- 1. Select File > New > Java Project.
- 2. In the **Project name** box, enter a name, and then select **Finish**.

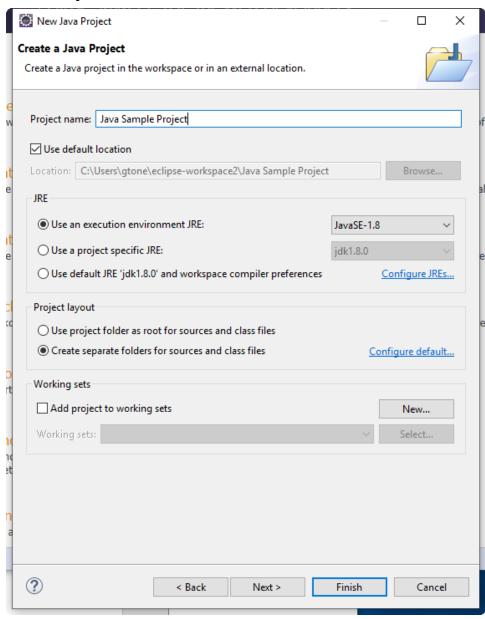

3. Select the **Perspective** icon.

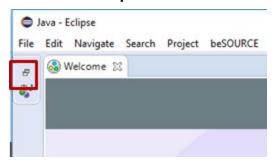

4. You may see Package Explorer with the new Java project.

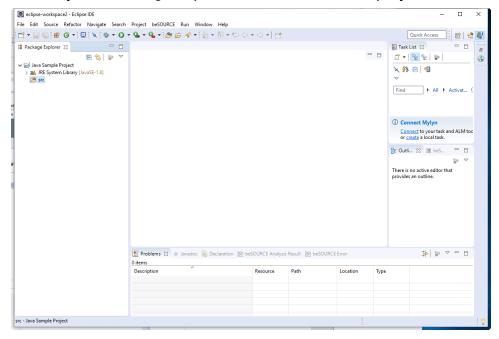

- 5. In Windows, open the C:\beSOURCE\Sample\Java folder.
- 6. Select all folders and files within the Java folder, and then drag and drop them into **Java Sample Application** > **src**.
- On the File and Folder Operation dialog, select Copy files and folders, and then select OK.

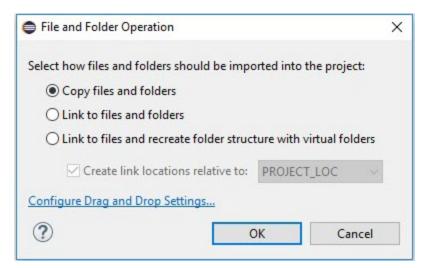

8. The sample Java source files are copied to Eclipse project.

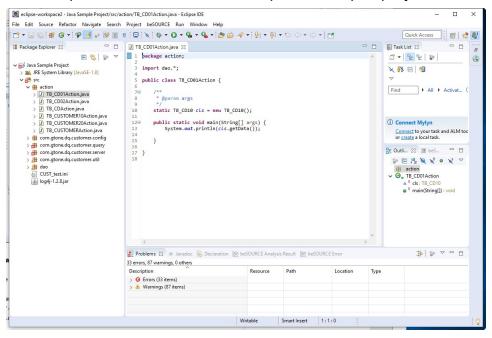

### Local mode analysis in the Eclipse plugin

A developer can analyze Java source files with the local rule set inside the plugin by doing the following:

**NOTE**: When the Eclipse plugin is opened for the first time, it will download some modules, and then require you to restart it.

- Select the project's name > Properties.
- In the left pane, select beSOURCE.

3. Under the Local Analysis tab, select a rule set (for example, Java/Web Security Ruleset).

**NOTE**: The JavaWeb language means it will analyze Java, JSP, XML and Jar files all together.

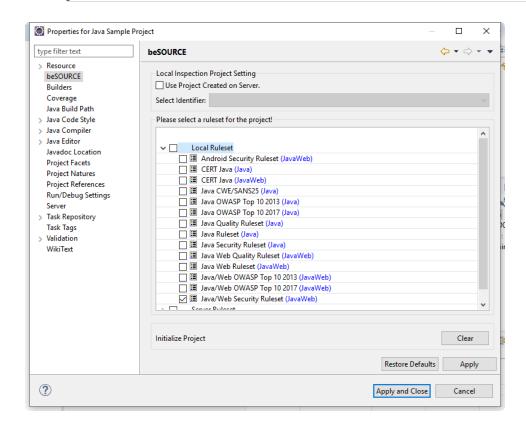

- 4. Select Apply and Close.
- Select the project's name > beSOURCE > beSOURCE Analysis. The analysis on the source files will begin.

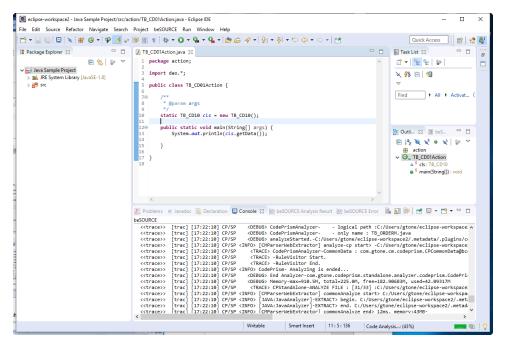

6. The **beSOURCE Analysis Results** tab will show any violations.

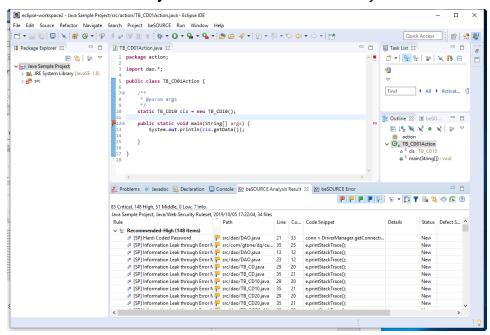

Double-click a rule violation to open the Source Editor and Trace Information window.

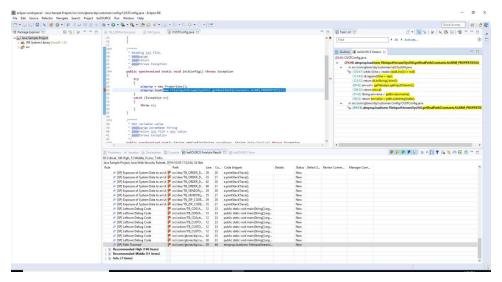

8. Select the **Detail Information** (?) icon to view the rule's description, code examples, and related secure coding standards.

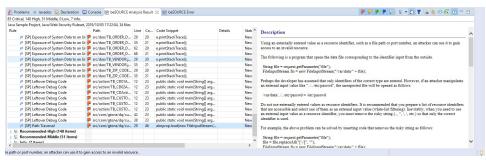

**NOTE**: For more information about the plugin's functions, select **Help > Help Contents > beSOURCE** User Guide.

#### Server mode analysis in the Eclipse plugin

Now, we will change the project property to use the server mode analysis.

- 1. Select the project's name > Properties.
- 2. Select Use Project Created on Server.
- 3. Select **Java Sample Project** as an identifier (created by administrator in the previous chapter).
- 4. Select Server Ruleset > Java Sample Project > Java Web (Java/Web Security Ruleset).
- 5. Select Apply and Close.

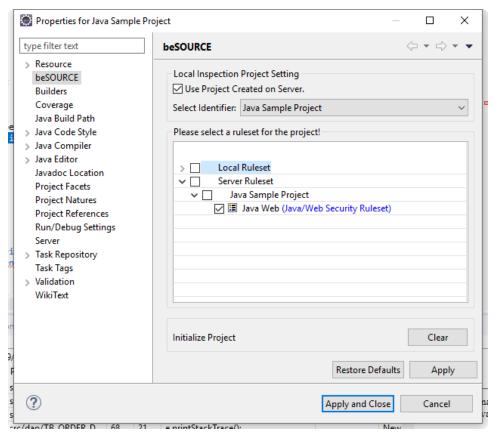

- 6. Select the project's name > **beSOURCE** > **beSOURCE** Analysis. The source files will be analyzed after synchronizing the rule set and libraries on the server.
- 7. Select the **Transfer** ( ) icon. The Synchronize Analysis Result dialog opens.
- 8. In the Tag box, enter one or more tags for the transfer.
- 9. In the **Description** box, enter a description for the transfer.

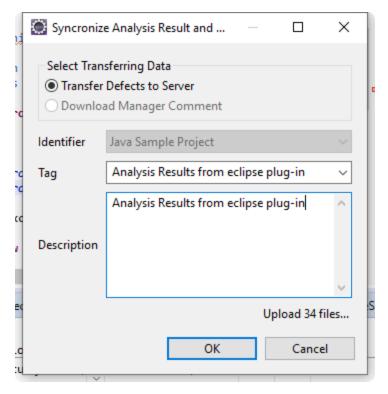

- 10. Select OK.
- 11. On the dialog that appears, select OK.
- 12. Select the **Export** ( **S** ) icon.
- 13. Specify the file name, and then select **OK**. You can export the analysis results to an Excel file.

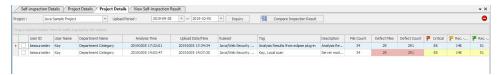

#### NOTE:

- If you run Admin Console and open details of View Self-inspection Result, you can see the uploaded analysis results from Eclipse plugin.
- The uploading analysis results feature is also available for local mode analysis.

# Analyzing Source Files in the IntelliJ IDEA Plugin

This chapter describes how to analyze sample source files on the developer computer using the beSOURCE IntelliJ or Android Studio plugin.

You can analyze source files using either of the following two modes in the beSOURCE IntelliJ or Android Studio plugin:

- Local Uses a local rule set to scan source files on the local computer.
- Server Uses server-side setting information such as rule sets and libraries by synchronizing with the beSOURCE Server.

**NOTE**: It is recommended to copy sample source files from the beSOURCE Server to your local computer. The sample file directory on the server is  $[beSOURCE\_$  Installation\_Directory] \Sample.

# Setting up the IntelliJ or Android Studio plugin

After installing the beSOURCE IntelliJ or Android Studio plug, do the following to set up connection information:

- Select File > Settings > beSOURCE Global Settings, or select File > Settings > Tools
   beSOURCE Global Settings.
- 2. Select Register Rule Server.

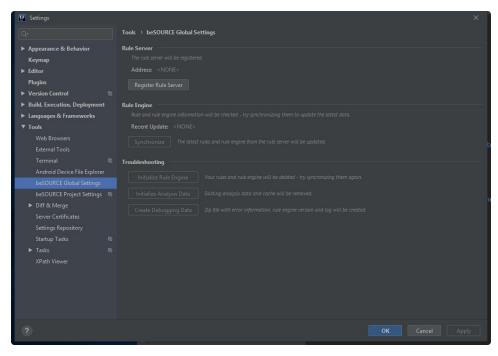

- 3. On the **Rule Server Setting** dialog, do the following:
  - 1. In the Address box, enter the beSOURCE Server's address.
  - 2. In the ID and Password boxes, enter besourcedev.
- 4. Select OK.

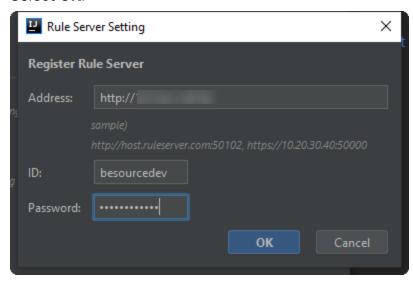

5. On the Login dialog, select OK.

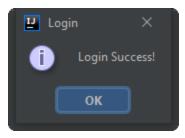

When the you log in for the first time, an update will run to download rule sets and the analysis engine.

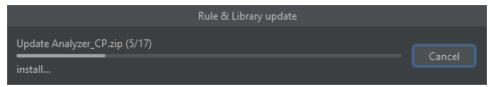

7. To update the rule set and analysis engine manually, select **Synchronize** on the beSOURCE Global Settings window.

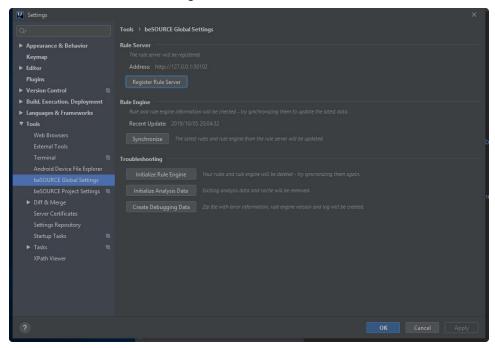

**NOTE**: If abnormal behavior or an unexpected error occurs in the IntelliJ/Android Studio plugin, select **Initialize Rule Engine** to initialize the rule engine and local rule sets, and then select **Synchronize** to download the rule engine and rule sets again.

Now, you need to create a Java project for this hands-on exercise.

**NOTE**: The beSOURCE IntelliJ or Android Studio plugin requires Java 1.8 or later.

- 1. Open IntelliJ IDEA.
- 2. Select Create New Project.

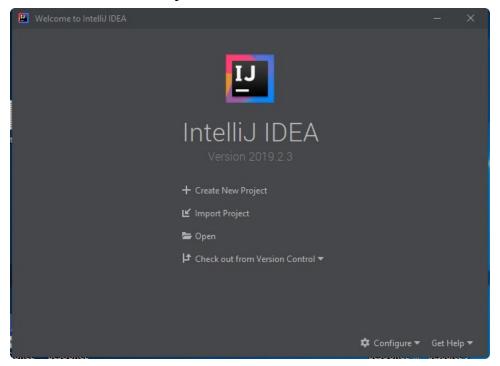

- 3. Select Java.
- 4. Next to the **Project SDK** box, select **New**.

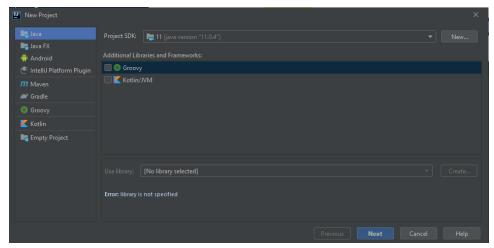

- 5. Select the location where JDK 1.8 is installed.
- 6. Select OK.

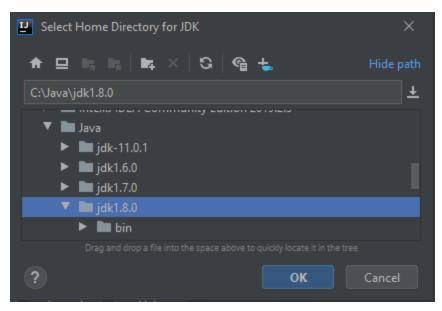

#### 7. Select Next.

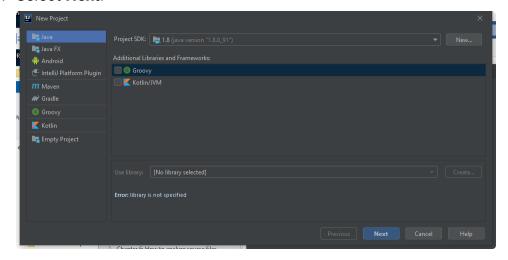

#### 8. Select Next.

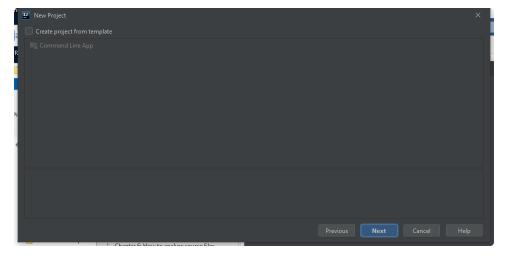

9. In the **Project name** box, enter a name.

10. Select Finish.

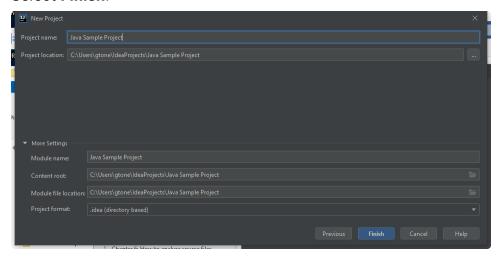

11. Under the new project, select the **src** folder.

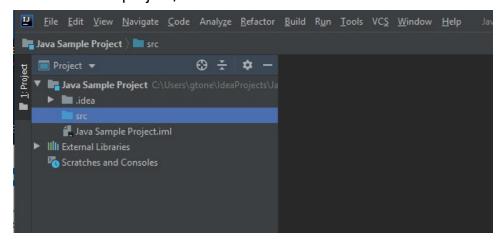

- 12. Copy all files from the [beSOURCE Server Install directory]\Sample\Java folder, and then paste them into the src folder in the project window.
- 13. Select OK.

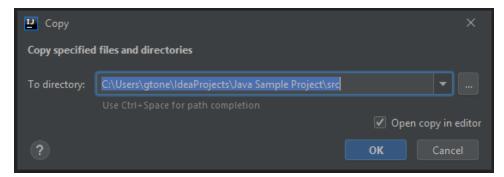

14. The Java sample source files are copied.

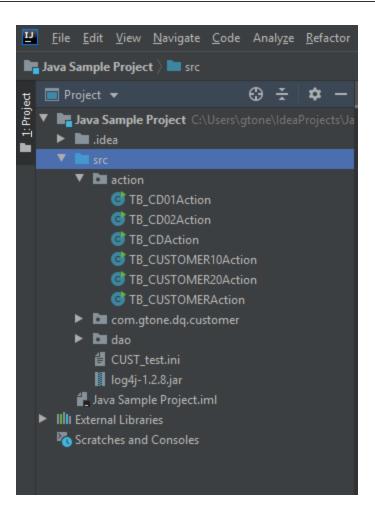

# Local mode analysis in the IntelliJ or Android Studio plugin

A developer can analyze Java source files with local rule sets inside the plugin.

- Select File > Settings > beSOURCE Project Settings, or File > Settings > Tools > beSOURCE Project Settings.
- 2. Select the **Analysis Setting** tab.
- 3. Select Local Ruleset > Java/Web Security Ruleset.
- 4. Select OK.

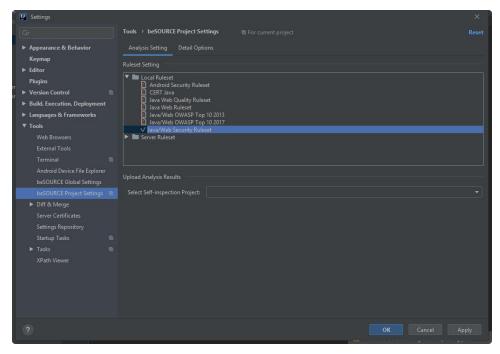

5. Select Analyze > beSOURCE - Analyze Project.

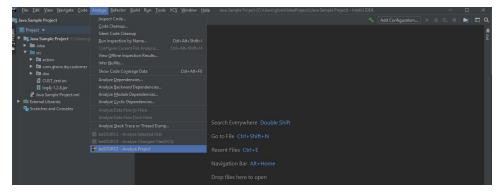

6. The plug-in console opens, and the analysis progress will be shown.

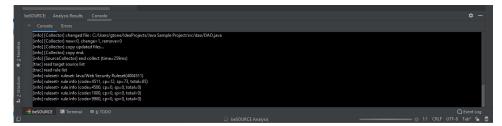

- 7. The Rule violations list will appear after the analysis job completes.
- 8. Select a rule violation in the left panel and issue code lines and flow trace information will display in the Detail tab. When you select an issue line link, the Source Code Editor opens.

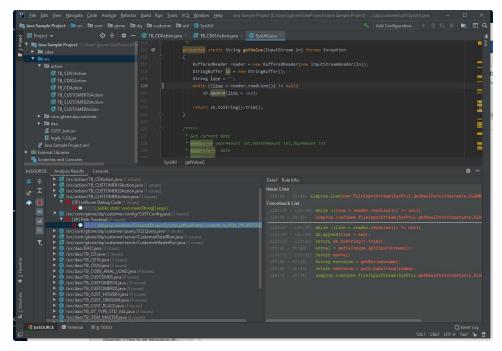

9. Select the Rule Info tab to view the rule's description.

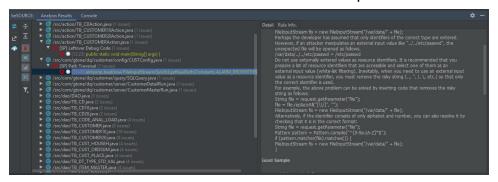

# Server mode analysis in IntelliJ or Android Studio plugin

Now, change the project property to use the server mode analysis.

- Select File > Settings > beSOURCE Project Settings, or File > Settings > Tools > beSOURCE Project Settings.
- 2. Select the Analysis Setting tab.
- 3. Select Server Ruleset > Java/Web Security Ruleset.
- 4. Select Java Sample Project in the Select Self-inspection Project option.
- 5. Select OK.

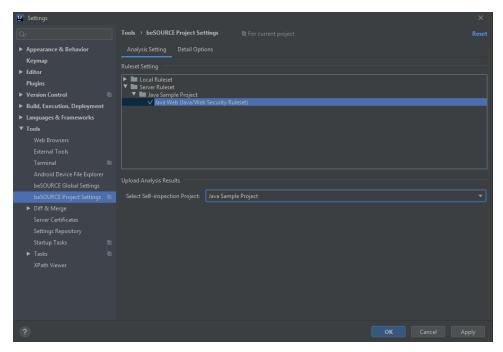

6. Select **Analyze** > **beSOURCE** - **Analyze Project**. It will try synchronization with the server-side configuration and the console panel shows the progress of analysis.

7. The rule violations list will be shown after the analysis job is complete.

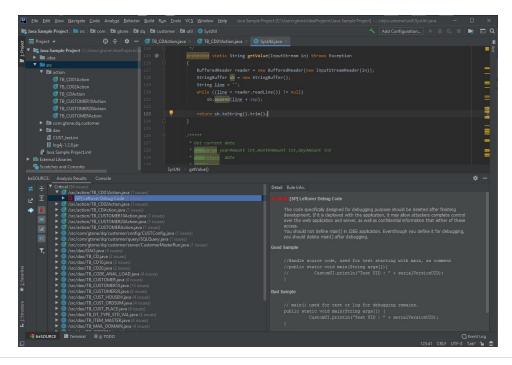

#### NOTE:

- If you run Admin Console and open details of View Self-inspection Result, you can see the uploaded analysis results from Eclipse plugin.
- The uploading analysis results feature is also available for local mode analysis.

# Filtering Out False Alarms

If you find a false alarm in the violations list, you can exclude it by using filtering function. beSOURCE provides status management feature for an individual violation.

### Filtering false alarms in beSOURCE Client

The beSOURCE administrator can view the analysis results on the beSOURCE Server and manage status of each rule violation.

- 1. Open and log in to beSOURCE\_product" style="font-weight: bold;" /> **Client** as an administrator (besource).
- 2. In the Application Explorer, select Java Sample Project.
- 3. Select Code Quality/Security Inspection > Show Rule Violations.
- 4. Select a rule violation (for example, Left Debug Code CustomerDetail.java Line no 42).

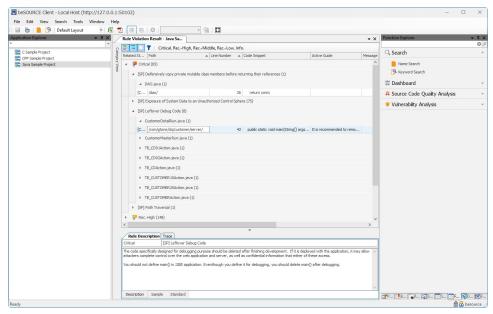

- 5. Select Set Defect Status.
- 6. In the dialog that appears, select one value for the rule violation and add a comment.
  - Cleared It is cleared by other actions.
  - **Defect** It is an explicit rule violation.
  - Ignorable It can be ignored, not critical.

- Not Defect It is not a rule violation and a clear false alarm.
- Not Reviewed It should be reviewed at a later date.
- 7. Select **Not Defect** and add your comments.
- 8. Select OK.

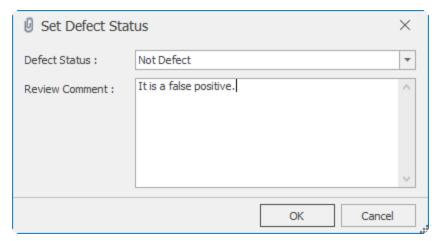

9. The rule violation will disappear in the list and will not be included in any report.

NOTE: The excluded false alarm will be maintained in the next analysis result.

Select View Rule Violations Excluded by Filter ( ) icon. Only the excluded rule violations appear. Select the icon again to display rule violations.

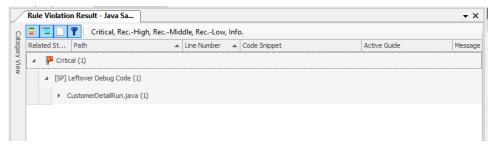

- 11. Select Set Defect Status.
- 12. Set the status to **Defect** and add a comment.
- 13. Select **OK**.

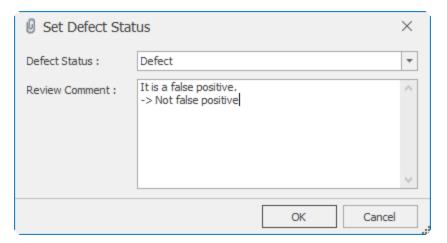

- 14. The rule violation will disappear from the false alarm list.

### Filtering false alarms in beSOURCE Developer

The basic concept is same as beSOURCE Client. Developer can review his own analysis results and set the status of rule violation.

- Open and log in to beSOURCE\_product" style="font-weight: bold;" /> Developer as a developer (besourcedev).
- 2. Open the **Start Page**, and then select **Java Sample Project**.
- 3. In the **List of Rule Violations** panel, select a rule violation.

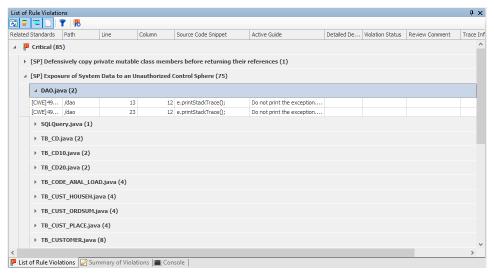

- 4. Select Modify the Violation Status.
- 5. Set to Ignorable and add a comment.

6. Select OK.

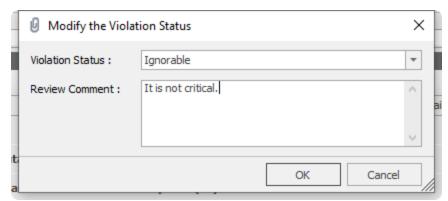

7. The rule violation will disappear in the list and will not be included in any report.

NOTE: The excluded false alarm will be maintained in the next analysis result.

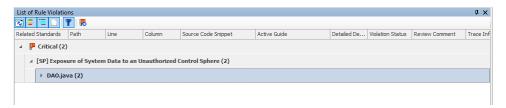

- 9. Select Modify the Violation Status.
- 10. Set status to **Defect** and add a comment.
- 11. Select OK.
- 12. Select the View Excluded Items ( ) icon to go back to the violations list.

# Filtering false alarms in Eclipse plugin

The basic concept is same as beSOURCE Developer. Developer can review his own analysis results and set the status of rule violation.

- 1. Open and log in to the Eclipse plugin as a developer (beSOURCE > Login).
- 2. Open the Java Sample Project project. If required, analyze the project again.
- 3. Select a rule violation in the list.

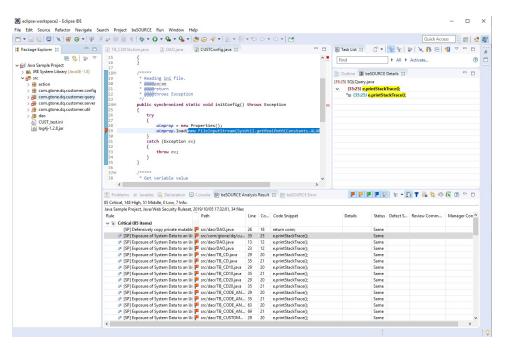

- 4. Select Input Defect Message.
- 5. Set status to **Not Defect** and add a comment.
- 6. Select OK.

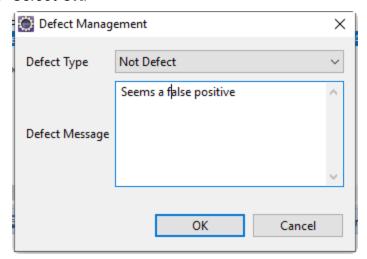

7. The rule violation will disappear in the list.

NOTE: The excluded false alarm will be maintained in the next analysis result.

8. Select the View Excluded Items ( ) icon. Only the excluded rule violations appear.

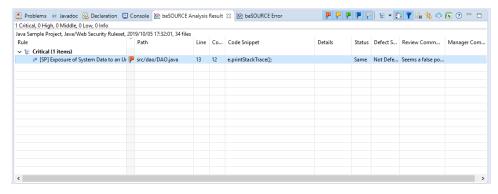

- 9. Select Input Defect Message.
- 10. Set the status to **Defect** and add a comment.
- Select **OK**.
- 12. Click the **View Excluded Items** ( **?** ) icon to go back to the violations list.

NOTE: This feature is same in the IntelliJ/Android Studio plugin

# Active Filtering between beSOURCE Server and developer PC

The active filtering means synchronization of rule violation status between server and developer PC. For example, if a project in beSOURCE Developer uses server mode analysis and beSOURCE administrator excludes some rule violations, the false alarm information will be automatically applied to beSOURCE Developer project.

- Open and log in to the beSOURCE\_product" style="font-weight: bold;" /> Client as an administrator.
- 2. In the Project Explorer, select Java Sample Project.
- 3. Select Code Quality/Security Inspection > Show Rule Violations.
- 4. Select a rule violation (for example, Left Debug Code CustomerDetail.java Line no 42).
- Select Set Defect Status.
- Select the Not Defect status and add some comments.
- Select OK.
- 8. Open and log in to beSOURCE\_product" style="font-weight: bold;" /> **Developer** as a developer.
- 9. Open the Java Sample Project project. Its Analysis mode should be set to SERVER.
- 10. Select the Start Analysis ( ) icon.
- 11. Check the 'List of Rule Violations' panel after the analysis is completed.

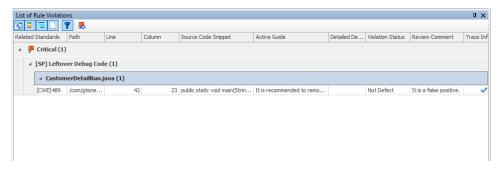

12. Select the **View Excluded Items** ( ) icon. The false alarm set by the administrator is automatically applied to the beSOURCE Developer's analysis results.

#### NOTE:

- This feature is same for Eclipse, IntelliJ/Android Studio plugin analysis.
- The active filtering is available for only server mode analysis.

# Automatic filtering in analysis engine

Administrator can set filtering option to exclude some specific rule violations by file or directory.

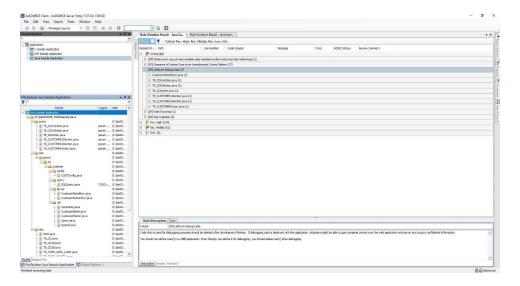

Assume that the administrator wants to remove the Leftover Debug Code rule violations in a series of Action java files from Java Sample Project project.

The project imports source files from C:\beSOURCE\Sample\Java base directory. The base directory has three sub-folders: action, com, and dao. A series of Action java files are located in the action folder.

- 1. Open and log in to the **Admin Console** as an administrator.
- 2. Select View > Project Explorer.
- 3. Double-click Java Sample Project. The Project Configuration window opens.
- 4. Select the **Analysis Target** tab.

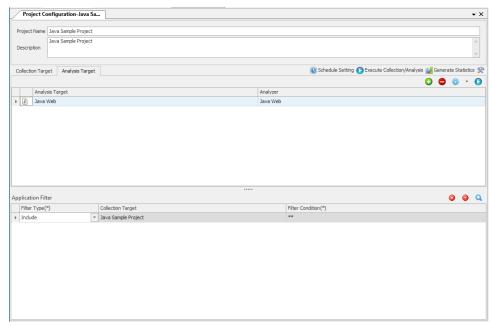

5. Select **Detail Setting**. The Analysis Setting window appears.

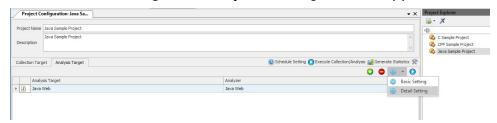

6. Select the Code Quality/Security Inspection tab.

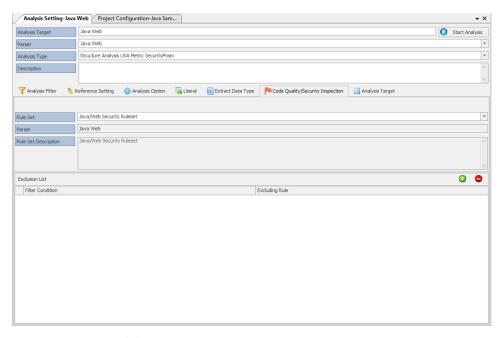

- 7. Select the **Add** (+) icon.
- 8. Enter \\*\*Action.java for the filter condition.

#### NOTE:

- \*\* means everything including sub folders. The '\*\*Action.java' means that all Java files which include Action in the name under all sub folders of the base directory.
- If you want to exclude all files in 'com' directory of the base directory, you can set the filter '\*\*/com/\*\*'.

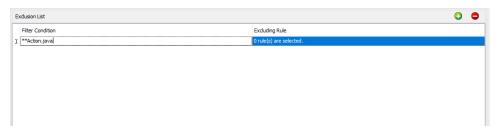

9. In the Excluding Rule box, select the **Leftover Debug Code** rule.

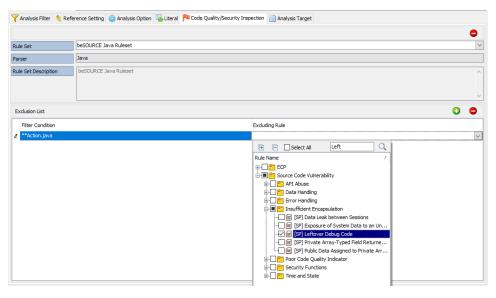

- 10. Select File > Save.
- 11. Select **Start Analysis** ( Start Analysis ).
- 12. Select the **Search** ( ) icon.
- 13. Select Select All.
- 14. Select Execute.

NOTE: These actions are needed to analyze all source files in the project again.

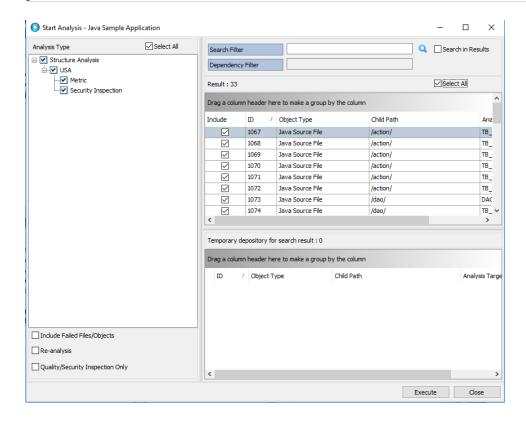

- 15. Check if the analysis job is completed.
- 16. Open beSOURCE\_product" style="font-weight: bold;" /> Client.
- 17. Double-click the Java Sample Project project.
- 18. Select any Action java file or action folder in the File/DB Explorer.
- 19. Select **Code Quality/Security Inspection > Show Rule Violations**. You will see there is no rule violation for the Leftover Debug Code.

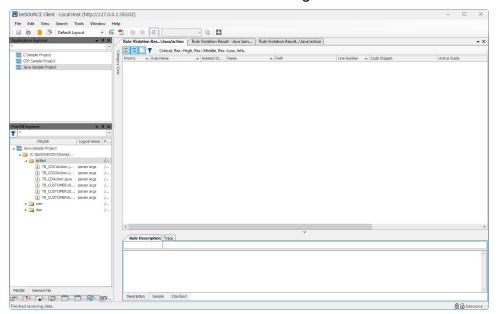

**NOTE**: If your project in beSOURCE Developer or Eclipse/IntelliJ/Android Studio plugin uses server mode analysis, the above excluding options will be applied automatically to your project in beSOURCE Developer or plugins.

# Integrating with Jenkins

# Preparing for Jenkins

If you do not current have Jenkins environment, do the following:

- 1. Go to https://jenkins.io/download/.
- 2. Download Jenkins 2.xx.x for: Windows.
- 3. Unzip the file.
- 4. Double-click the **jenkins.msi** file in the unzipped folder and install Jenkins.

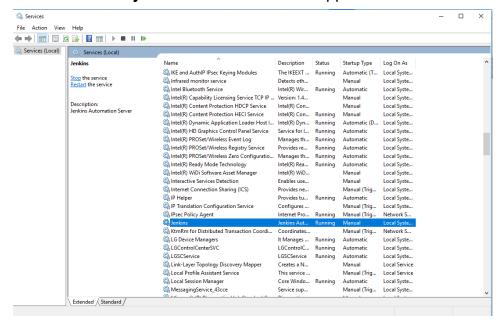

- 5. The program is registered as a Windows service. You can choose **Startup Type** auto or manual in its property.
- 6. If you want to change the default port number 8080, open C:\Program Files (x86)\Jenkins\jenkins.xml, locate the --httpPort=8080 argument, and then replace it.
- Go to C:\Program Files (x86)\Jenkins\secrets and locate the initialAdminPassword file. Open the file and get the initial password.
- 8. Open your web browser and go to http://localhost:8080 (if you changed the port number, update the URL).

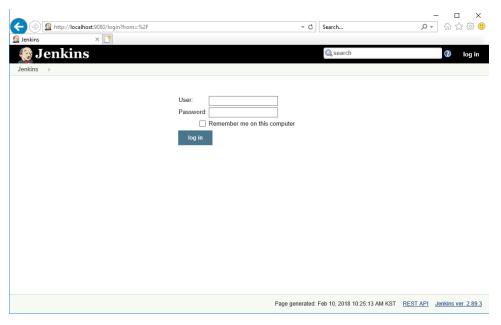

- 9. In the **User** box, enter **admin**.
- 10. In the **Password** box, enter the initial password from the above file.
- 11. Select log in.
- 12. Select admin > Configure.

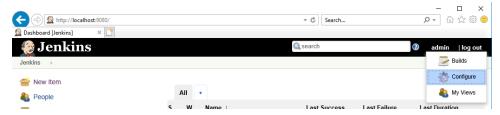

13. Change your password, and then select **Save**.

# Installing the Jenkins plugin

You can download the beSOURCE Jenkins plugin from beSOURCE Server web page.

- 1. Open your web browser.
- 2. Go to http://127.0.0.1:50102 to access the beSOURCE Server.
- 3. Log in as an administrator.
- 4. Select the Jenkins plugin icon to determine the download URL.

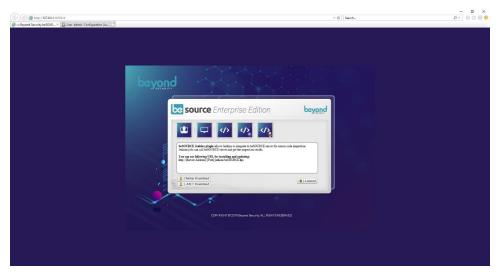

5. Open web browser and go to http://127.0.0.1:50102/plugins/jenkins/beSOURCE.hpi to download the beSOURCE.hpi file.

# Installing the Jenkins plugin

To install the Jenkins plugin, do the following:

- 1. Log in to the Jenkins server.
- 2. Select Manage Jenkins.
- 3. Select **Manage Plugins** on the management page.
- Select the Advanced tab.
- 5. Attach the beSOURCE.hpi file, and then select Upload.
- 6. On the Installing Plugins/Upgrades page, select Restart Jenkins when installation is complete and no jobs are running.
- The beSOURCE Plugin appears under the Installed tab of Manage Plugins page once installation is complete

**NOTE**: For more information, refer to the beSOURCE Enterprise Edition Installation Guide.

### Generating a RESTful API key for the beSOURCE Server

To use the Jenkins plug-in, you need to generate RESTful API key for the beSOURCE server.

To generate the key, do the following:

- 1. Open and log in to the **Admin Console** as a beSOURCE server administrator.
- Select User/Permission > User Setting.

- 3. Select default system manager (besource) and copy the API Key column.
- 4. Select Apply, and then select OK.

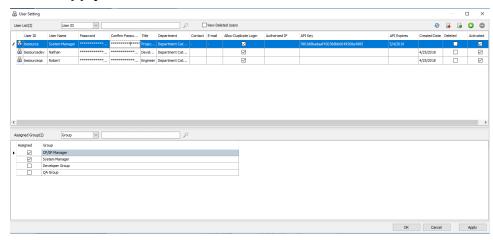

# Connecting Jenkins plugin to beSOURCE Server

To connect Jenkins plug-in to beSOURCE server, do the following:

- 1. Log in to the Jenkins server.
- 2. Select New Item.

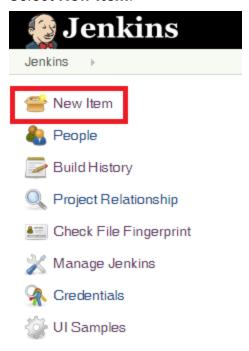

- 3. Enter the name of item, and then select a project type (Freestyle).
- 4. Select OK.

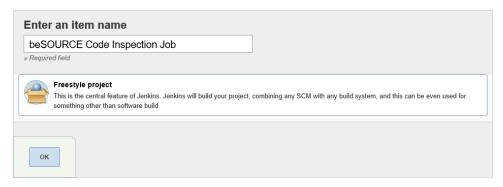

5. Select **Build > Add build step** and add the beSOURCE Plugin.

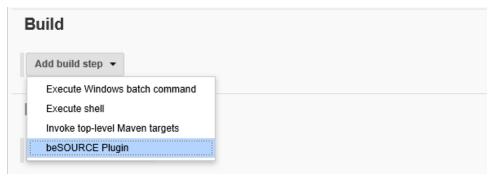

- 6. Enter values for the following beSOURCE plugin settings:
  - a. Server URL The beSOURCE server URL.
  - b. **API Key** The RESTful API key generated in the Admin Console.
  - c. Select Analysis Unit The Analysis Unit set in the server.
  - d. **Analysis Type Analyze All** scans all source files, and **Analyze Changes** only scans the changed source files (incremental analysis).
  - e. **Stop the build task when detecting defects** If some defects with the select priority are found, the build task will stop.
  - f. Priority The beSOURCE inspection rule's priority.
- Select Save.

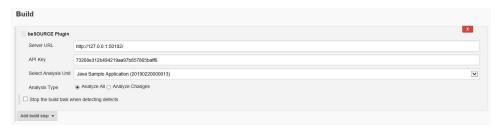

### Running beSOURCE Jenkins Plug-in

You can run the plug-in by following the below steps.

Select the Jenkins job to use with beSOURCE plug-in.

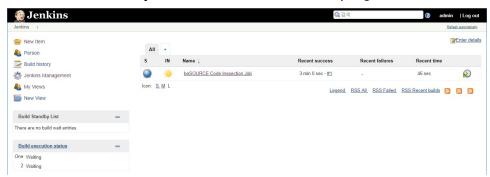

- Select Build Now. The build number will appear. Select the number to open the build job.
- Once the build job is finished, select the build number. The beSOURCE Result menu appears.
- Select beSOURCE Result to see the analysis summary and details.

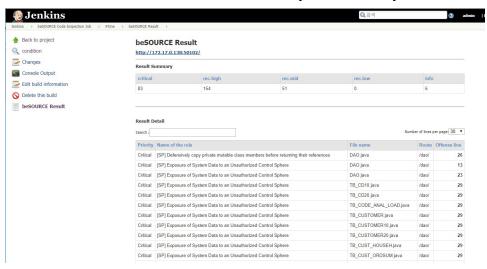

**NOTE**: If you select the **Stop the build task when detecting defects** option and there are some defects with a predefined priority, the build job will stop (red bulb). The red bulb does not mean the Jenkins plug-in failed, but that job was stopped due to a rule violation.

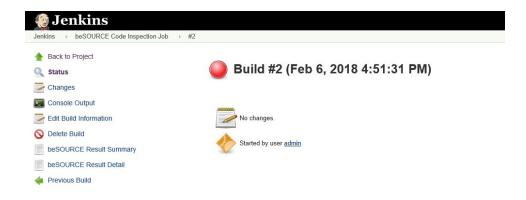

# Integrating with Git

This chapter describes how to import Java sample source files from Git Hub and analyze it.

# **Setting for Git integration**

#### Java version

If you installed beSOURCE Server with Java 1.7 and run it on the Java version, importing source files from Git or Git Hub would fail due to security policy of Git. A workaround for this issue is setting internal option of the Analysis Server.

- 1. Open and log in to the **beSOURCE Admin Console**.
- 2. Select System > Server Setting.
- Select Analysis Server tab > Job > Sub-Process-Option and enter Dhttps.protocols=TLSv1.1, TLSv1.2.
- Select Confirm.

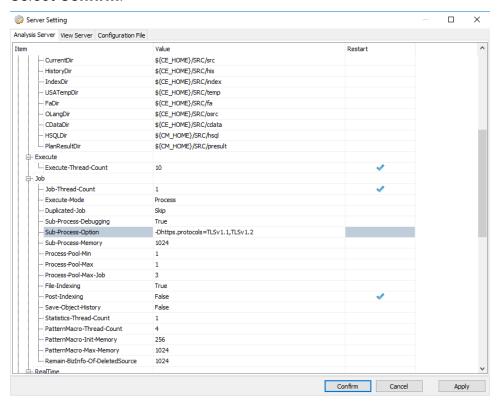

To switch to the Java version, refer to the **Appendix on page 157**.

# Analyzing Java source files from Git in beSOURCE Server

To analyze Java sample source files from Git Hub, do the following:

- 1. Open and log in to the **beSOURCE Admin Console**
- 2. Select View > Project Explorer.
- 3. In the **Project Explorer**, select the **Add Project Items** ( ) icon (without selecting any project).
- 4. Select **New Project(Wizard)**. The Project Wizard opens.

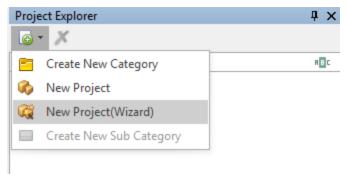

- 5. On the first page of the wizard, do the following:
  - a. In the **Please input the name of project** box, enter a name.
  - b. In the **Please input description** box, enter a description for the project.
  - c. In the Please select mode of importing source box, select GIT.
  - d. Select the **Please select location of source file** box, and then enter the URL and account information for your Git Hub repository.
- 6. Select Next.

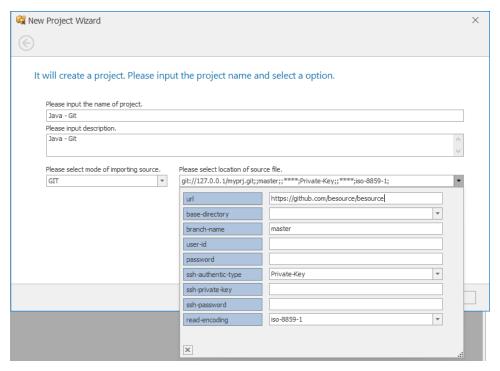

- 7. In the Rule Set box, select a ruleset.
- 8. Select Next.

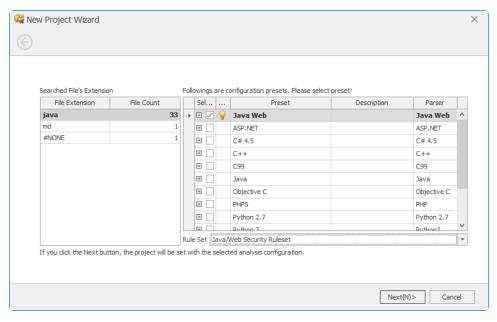

9. Select **Finish**. The project configuration window opens.

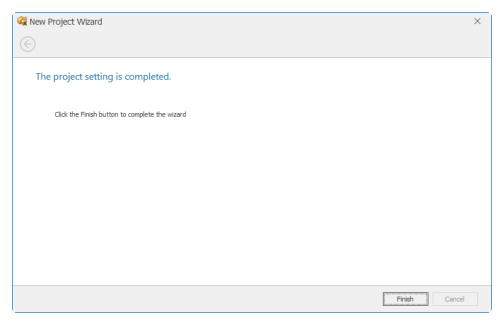

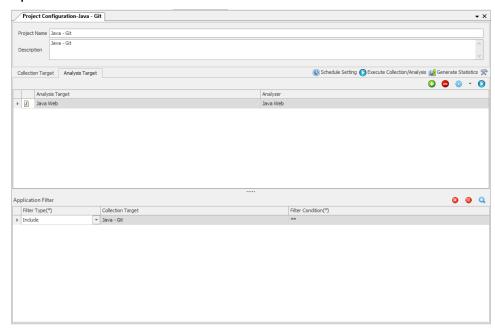

11. Select Start.

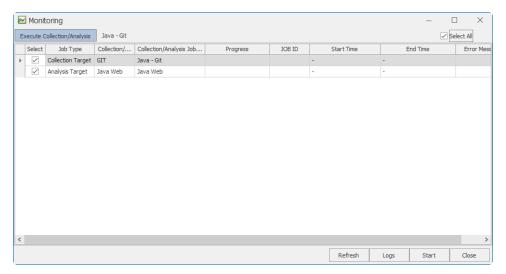

12. On the dialog that appears, select Yes.

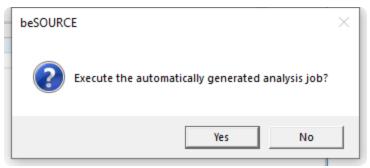

13. The Monitoring window shows the progress of importing and analyzing source files.

#### NOTE:

- If you want to see detail job logs, click 'Logs' button. The Monitoring window is closed and the 'View Job Log' window opens. When you click the 'View' button in the right upper corner, the window is refreshed.
- For more information about the View Job Log window, press F1 key in it to open online help.
- 14. On the **All jobs are completed** dialog, select **OK**.
- 15. Select **Yes** in the dialog to generate default statistics.
- 16. Select **OK** on the dialog that appears.
- 17. Select **Close** to close the Monitoring window.

# Analyzing Java source files from Git in beSOURCE Developer

To analyze Java sample source files from Git Hub with beSOURCE Developer, do the following:

- 1. Open **beSOURCE Developer**.
- Select the beSOURCE server name.
- 3. Enter the **User ID** and **Password** of a developer. For example, besourcedev.
- 4. Select Log In.
- 5. You will see your connected server information in the title bar of beSOURCE Developer.
- 6. Select File > New Project.
- 7. Select Type the Project Name.
- 8. Enter a name for your project.
- 9. In the Language box, select JavaWeb(Java 1.8).
- 10. Select Next.
- 11. Select Local Ruleset and a ruleset.
- 12. Select Next.
- 13. Select **New** ( Mew ).
- 14. Set the following option values:
  - a. Remote GIT
  - b. URL Your Git repository URL
  - c. If available, enter your user ID and password.

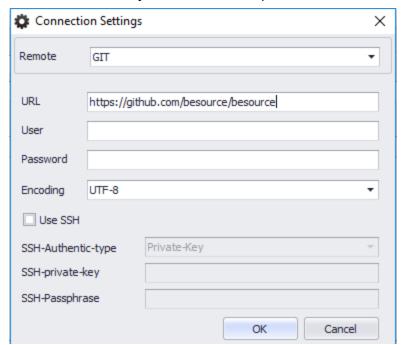

- 15. Select OK.
- 16. In the **Importing Path** box, select your branch.
- 17. Select the Add (+) icon.
- 18. Select Next.

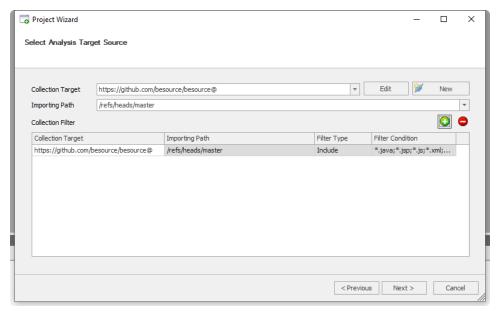

19. Review the summary of your project, and then select Create.

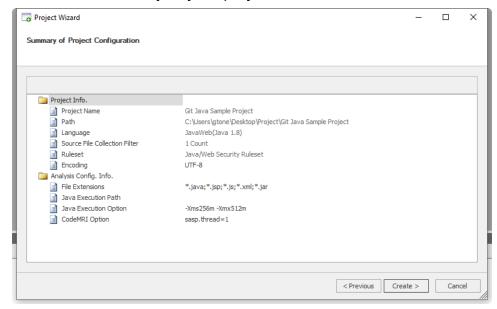

- 20. Select Open the Project and Start Its Analysis, and then select Finish.
- 21. The Console window will show the progress of the analysis.
- 22. On the dialog, select **OK** to open the project.
- 23. The List of Rule Violations tab shows rule violations.

# Integrating with SVN

This chapter describes how to import Java sample source files from SVN and analyze it. We assume that you have a proper SVN access permission.

### Analyzing source files from SVN in beSOURCE Server

- 1. Open and log in to the **beSOURCE Admin Console**.
- 2. Select View > Project Explorer.
- 3. Select the **Add Project Items** ( ) icon in the Project Explorer (without selecting any project).
- 4. Select New Project(Wizard).

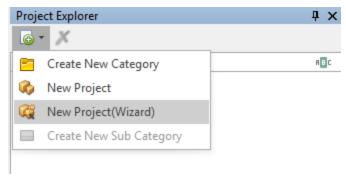

- 5. On the first page of the wizard, do the following:
  - a. In the **Please input the name of project** box, enter a name.
  - b. In the **Please input description** box, enter a description for the project.
  - c. In the Please select mode of importing source box, select SVN.
  - d. Select the **Please select location of source file** box, and then enter the URL and account information for your SVN repository.
- Select Next.

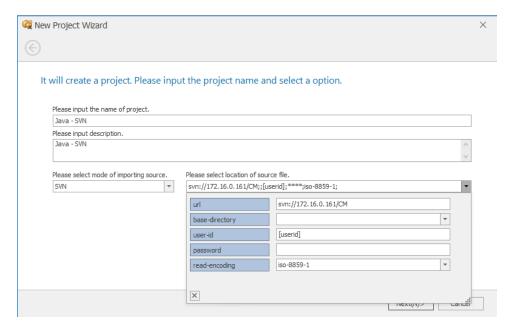

- 7. In the **Rule Set** box, select a ruleset.
- 8. Select Next.

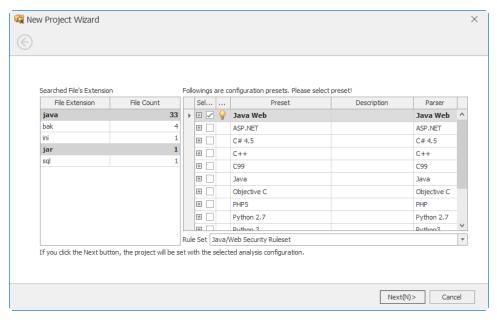

9. Select Finish. The project configuration window opens.

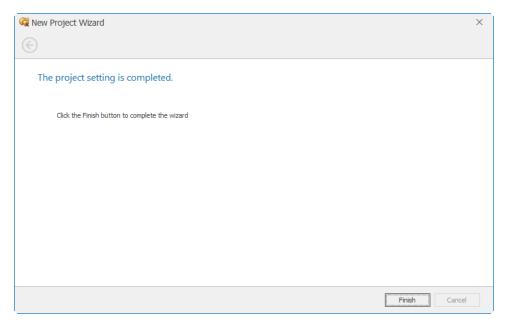

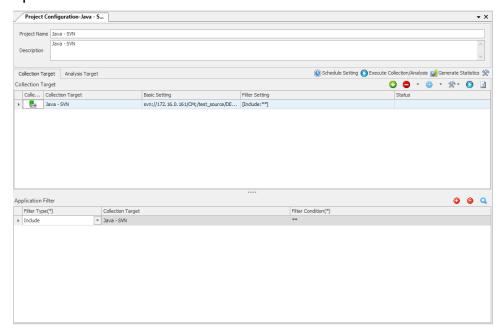

11. Select Start.

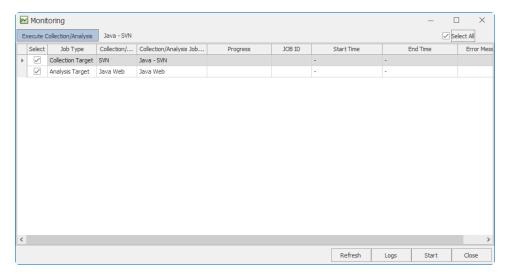

12. On the dialog that appears, select **Yes**.

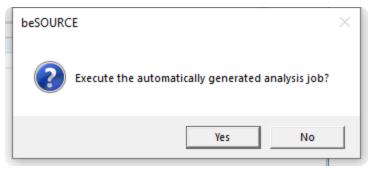

13. The Monitoring window shows the progress of importing and analyzing source files.

#### NOTE:

- If you want to see detail job logs, click 'Logs' button. The Monitoring window is closed and the 'View Job Log' window opens. When you click the 'View' button in the right upper corner, the window is refreshed.
- For more information about the View Job Log window, press F1 key in it to open online help.
- 14. On the **All jobs are completed** dialog, select **OK**.
- 15. Select **Yes** in the dialog to generate default statistics.
- 16. Select **OK** on the dialog that appears.
- 17. Select **Close** to close the Monitoring window.

# Analyzing source files from SVN in beSOURCE Developer

To analyze Java sample source files from SVN with beSOURCE Developer, do the following:

To analyze Java sample source files from Git Hub with beSOURCE Developer,

- 1. Open beSOURCE Developer.
- 2. Select the beSOURCE server name.
- 3. Enter the **User ID** and **Password** of a developer. For example, besourcedev.
- 4. Select Log In.
- 5. You will see your connected server information in the title bar of beSOURCE Developer.
- 6. Select File > New Project.
- 7. Select Type the Project Name.
- 8. Enter a name for your project.
- 9. In the Language box, select JavaWeb(Java 1.8).
- 10. Select Next.
- 11. Select Local Ruleset and a ruleset.
- 12. Select Next.
- 13. Select New ( W New ).
- 14. Set the following option values:
  - a. Remote SVN
  - b. URL Your SVN repository URL
  - c. If available, enter your user ID and password.

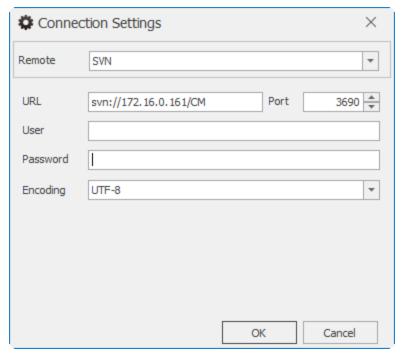

15. Select OK.

- 16. In the Importing Path box, select your branch.
- 17. Select the Add (+) icon.
- 18. Select Next.

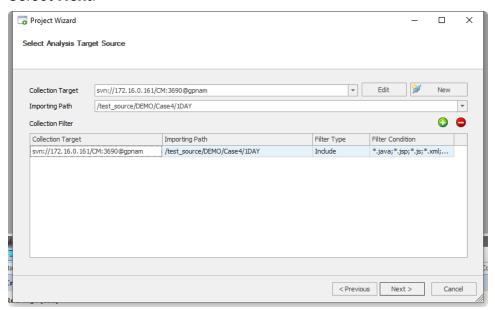

- 19. Review the summary of your project, and then select Create.
- 20. Select Open the Project and Start Its Analysis, and then select Finish.
- 21. The Console window will show the progress of the analysis.
- 22. On the dialog, select **OK** to open the project.
- 23. The List of Rule Violations tab shows rule violations.

# Integrating with TFS

This chapter describes how to import Java sample source files from TFS and analyze it. We assume that you have a proper TFS access permission.

### Analyzing source files from TFS in beSOURCE Server

- 1. Open and log in to the beSOURCE Admin Console
- 2. Select View > Project Explorer.
- 3. In the **Project Explorer**, select the **Add Project Items** ( any project).
- Select New Project(Wizard). The Project Wizard opens.

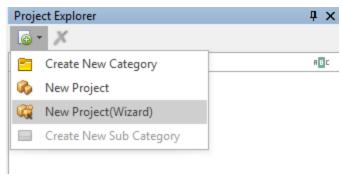

- 5. On the first page of the wizard, do the following:
  - a. In the **Please input the name of project** box, enter a name.
  - b. In the **Please input description** box, enter a description for the project.
  - c. In the Please select mode of importing source box, select TFS.
  - d. Select the **Please select location of source file** box, and then enter the URL and account information for your TFS repository.
- Select Next.

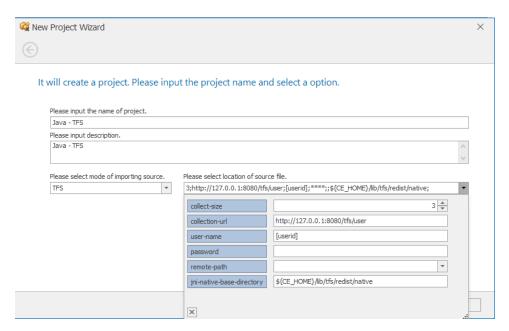

- In the Rule Set box, select a ruleset.
- Select Next.
- 9. Select **Finish**. The project configuration window opens.
- 11. Select Start.
- 12. On the dialog that appears, select **Yes**.

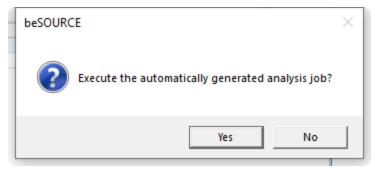

13. The Monitoring window shows the progress of importing and analyzing source files.

#### NOTE:

- If you want to see detail job logs, click 'Logs' button. The Monitoring window is closed and the 'View Job Log' window opens. When you click the 'View' button in the right upper corner, the window is refreshed.
- For more information about the View Job Log window, press F1 key in it to open online help.
- 14. On the **All jobs are completed** dialog, select **OK**.

- 15. Select **Yes** in the dialog to generate default statistics.
- 16. Select **OK** on the dialog that appears.
- 17. Select **Close** to close the Monitoring window.

# Analyzing source files from TFS in beSOURCE Developer

To analyze Java sample source files from TFS with beSOURCE Developer, do the following:

- 1. Open beSOURCE Developer.
- 2. Select the beSOURCE server name.
- 3. Enter the **User ID** and **Password** of a developer. For example, besourcedev.
- 4. Select Log In.
- 5. You will see your connected server information in the title bar of beSOURCE Developer.
- 6. Select File > New Project.
- 7. Select Type the Project Name.
- 8. Enter a name for your project.
- 9. In the Language box, select JavaWeb(Java 1.8).
- Select Next.
- 11. Select Local Ruleset and a ruleset.
- Select Next.
- 13. Select **New** ( 😿 New ).
- 14. Set the following option values:
  - a. Remote TFS
  - b. URL Your TFS repository URL

c. If available, enter your user ID and password.

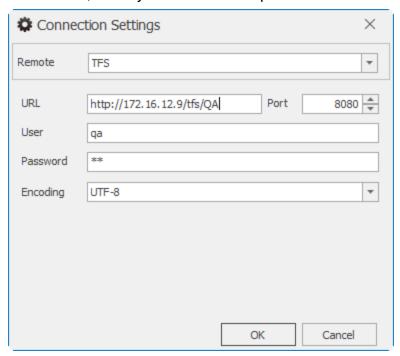

- 15. Select OK.
- 16. In the Importing Path box, select your branch.
- 17. Select the Add (+) icon.
- 18. Select Next.

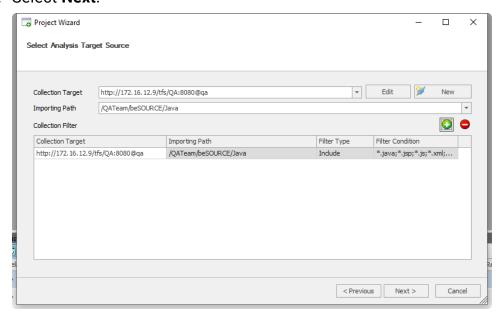

- 19. Review the summary of your project, and then select **Create**.
- 20. Select Open the Project and Start Its Analysis, and then select Finish.
- 21. The Console window will show the progress of the analysis.

- 22. On the dialog, select **OK** to open the project.
- 23. The **List of Rule Violations** tab shows rule violations.

## Using a User-defined Header

### Overview

One of major characteristics of C family languages is extension of source file. Namely, the languages merge several types of source files such as .c and .h to one file then compile it to produce executable file. The main pre-processing macro for source extension is #include.

Whenever the language parser meets #include macro in source files during preprocessing, it merges the original source file and target include file. Therefore, if there are some missing header files, parsing errors will occur.

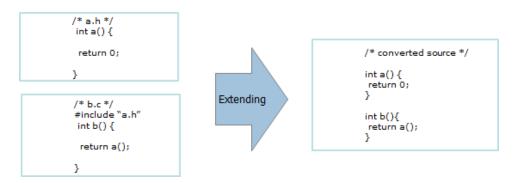

The beSOURCE parsers for C, C++ and Objective C generate <code>conv2</code> files after extending source files like the above explanation and <code>err</code> files for internal processing errors. The temporary files are located in <code>Server Install</code>

Directory\analyzer\SRC\temp\Analysis\_Number directory and the conv2 file has a naming convention of Original Source Name + postfix + .conv2.

**NOTE**: Since a conv2 file is a temporary file, it is automatically deleted after internal use. Optionally, you can keep the file for debugging by setting the **Parser-Options > auto-delete-temp-files** option to **False**.

To keep the temporary file, do the following:

- 1. Open and log in to the **beSOURCE Admin Console**.
- 2. Open **Project Explorer**.
- 3. Double-click C Sample Project or CPP Sample Project.

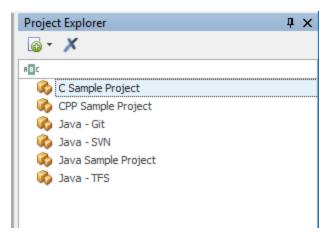

- 4. Open the **Analysis Target** tab.
- 5. Select the gear icon, and then select Detail Setting.

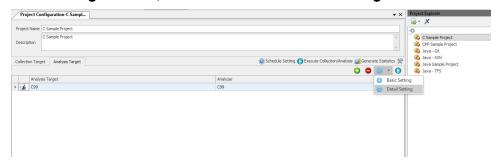

- 6. Open the **Analysis Option** tab.
- 7. Set auto-delete-temp-files to False.

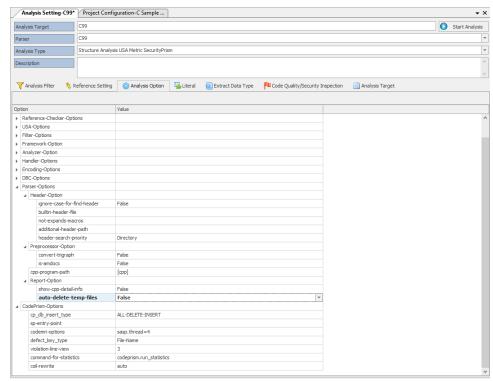

#### Select Save.

If you happen to have only C or C++ source files without header files or if you have missing header files in your project, you can try analyzing them with the User-defined Header functionality. If the analysis target project has full header information, the above function would not be necessary.

It is useful for relatively clear situations as follows:

- · Missing macro declarations
- · Missing type definitions

# Finding a parsing error in case of missing macro and fixing it

You will try to analyze 'sample1.cpp' file to see how to find a parsing error for missing macro and fix it. For your exercise, copy the below source codes and make 'sample1.cpp' source file (without line numbers). These steps assume that the file is located in the beSOURCE Server Installation\Sample\UDH directory.

#### sample.cpp

### Analyzing C++ sample source files

To analyze C++ sample source files,

- 1. Open and log in to the **beSOURCE Admin Console**.
- 2. Select View > Project Explorer.
- 3. Select the **Add Project Items** ( ) icon in the **Project Explorer** (without selecting any project).

page: 117

4. Select **New Project(Wizard)**. The Project Wizard opens.

- 5. On the first page of the wizard, do the following:
  - a. In the **Please input the name of project** box, enter a name.
  - b. In the Please input description box, enter a description for the project.
  - c. In the Please select mode of importing source box, select Local Copy.
  - d. Select the **Please select location of source file** box, select the **base-directory** box, select the beSOURCE Server (Enterprise Edition) installation folder (for example, C:\beSOURCE\), double-click the **Sample\UDH** folder, and then select the source files.
- 6. Select Next.
- 7. The Project Wizard scans the source files and recommends a preset configuration. Select **C++**.
- Select Next.

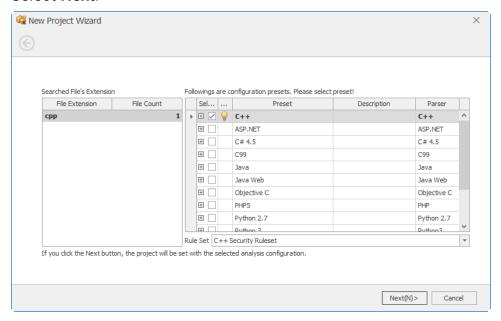

- Select Finish.
- 10. The project configuration window opens.
- 11. Select Execute Collection/Analysis ( ) Execute Collection/Analysis | ).
- 12. The Monitoring window opens.
- 13. Select Start.
- 14. Select Yes.
- 18. The Monitoring window shows the progress of importing and analyzing source files. On the dialog that appears, select **OK**.
- 19. Select Yes in the dialog to generate default statistics.
- 20. On the dialog that appears, select **OK**.
- 21. Select **Close** to close the Monitoring window.

### Checking the scanning result

To check the scanning result (parsing error) in the analysis engine and fix it, do the following:

- Select System > View Job Log.
- 2. Double-click the red column, which shows that there was problem during the analysis.
- 3. From the **Detail List** tab, select the **Detail Error Messages** tab.
- 4. Select the sample1.cpp file in the left list.

**NOTE**: The message shows that "void" in the line number 7 has caused the parsing error. You can also find a type qualifier, "IN" within the Run() function declaration. It seems not a general C++ expression and you do not know the exact meaning due to missing header information.

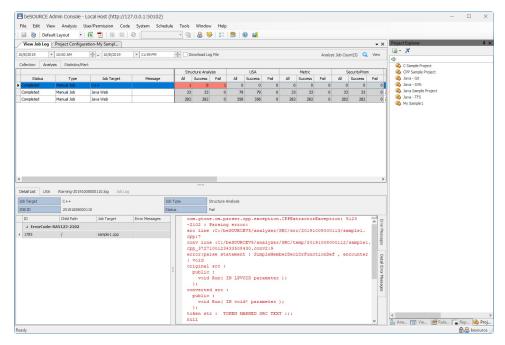

- 5. Select Analysis > Built-in Header Setting.
- 6. Select **Add** (+).
- 7. Enter your built-in header name (for example, My\_cpp\_sample\_header).
- 8. Select OK.

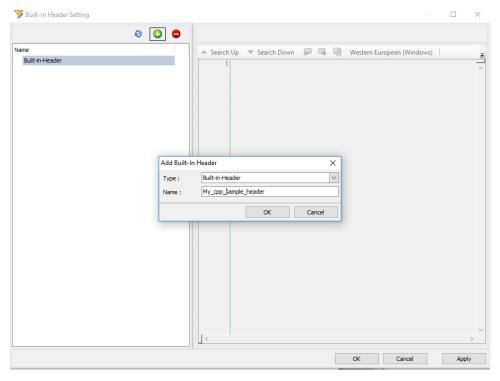

- 9. Select the new built-in header name in the left list.
- 10. Enter #define IN in the editor. This will prevent the parsing error due to missing header information.
- 11. Select OK.

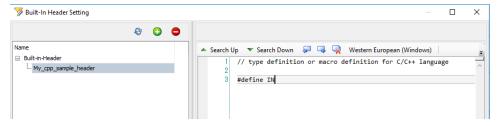

- 12. On the dialog that appears, select **OK**.
- 13. Open the Project Explorer.
- 14. Double-click your project name, My sample1.
- 15. Select the **Analysis Target** tab.
- 16. Select the gear icon, and then select Detail Setting.

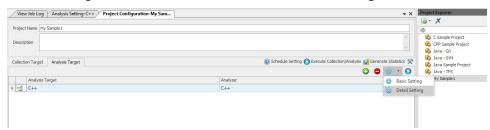

page: 120

17. Open the **Analysis Option** tab and assign your built-in header to include a header-file option.

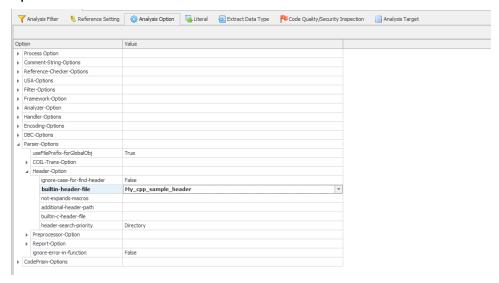

- 18. Select Save tool.
- 19. Select **Start Analysis** ( Start Analysis )
- 20. Select Search ( Q ).
- 21. Select the **Select All** option, or check the **sample1.cpp** file.
- 22. Select Execute.
- 23. Select OK.

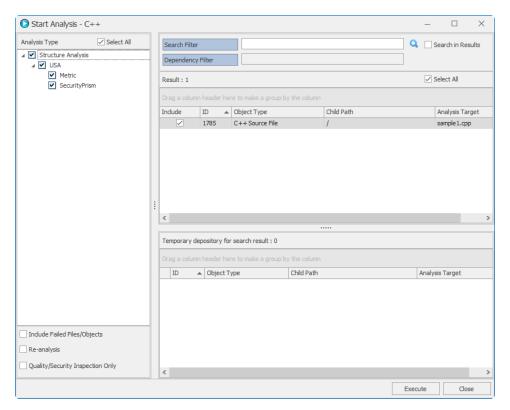

- 24. Open the View Job Log window.
- 25. Select **View**. You will find that there is no parsing error.

**NOTE**: The sample source file is just for showing fixing parsing errors. There would be no meaningful security defects in the result.

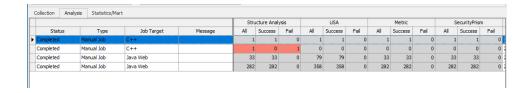

# Finding a parsing error in case of missing class declaration and fixing it

You will try to analyze <code>sample2.cpp</code> file to see how to find a parsing error for missing class declaration and fix it. For your exercise, copy the below source codes and make <code>sample2.cpp</code> source file (without line numbers). These steps assume that the file is located in <code>beSOURCE Server Installation\Sample\UDH</code> directory.

#### sample2.cpp

```
#define LPVOID void*
void SAMPLE_Processor::Run( LPVOID parameter )
```

{//.....};

- 1. Open Project Explorer.
- 2. Double-click My Sample1 project
- Select Execute Collection/Analysis ( Execute Collection/Analysis ).
- 4. On the Monitoring window select **Start**.and then **Logs**. beSOURCE Server detects the new added **sample2.cpp** file and automatically imports and analyzes it. The **View Job Log** window opens.
- 5. Select the Analysis tab.
- Double-click the red column, which shows that there was problem during the analysis.
- 7. From the **Detail List** tab, select the **Detail Error Messages** tab.
- 8. Select the sample2.cpp file in the left list.

**NOTE**: The message shows that 'SAMPLE\_Processor::Run' in the line number 4 has caused the parsing error because it could not find a proper scope. This kind of scope error is occurred due to missing declaration of the function's parents (namespace or class). In principle, you should find the original header that is missing and analyze it together. However, if you cannot find the missing header, you can try a limited analysis by defining the user-defined header with the Forward Declaration characteristic.

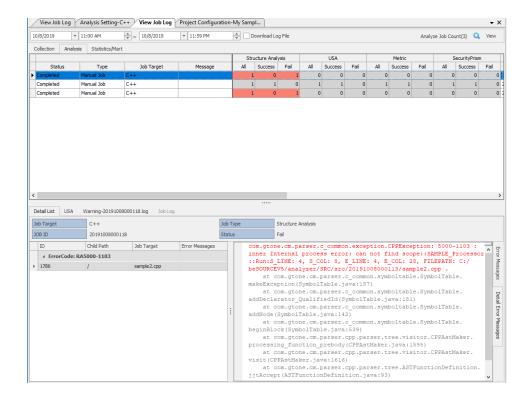

- Select Analysis > Built-in Header Setting.
- 10. Click the new built-in header name in the left list.
- 11. Enter class **SAMPLE\_Processor**; in the editor.
- 12. Select OK.

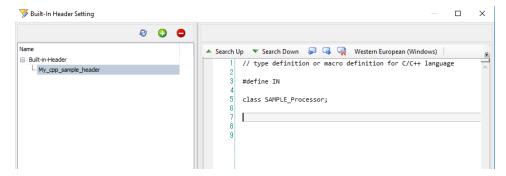

- 13. On the dialog that appears, select **OK**.
- 14. Open the Project Configuration window for the My Sample1 project.
- 16. On the Monitoring window, select **Start**.
- 17. Wait a few minutes and then select **Logs**.
- 18. The View Job Log window opens. You will find that there is no parsing error.

**NOTE**: The sample source file is just for demonstrating the correction of parsing errors. There will be no meaningful security defects in the result.

# Finding a parsing error in case of missing function declaration and fixing it

You will try to analyze 'sample3.cpp' file to see how to find a parsing error for missing macro and fix it. For your exercise, copy the below source codes and make 'sample3.cpp' source file (without line numbers). This document assumes that the file is located in 'beSOURCE Server Installation\Sample\UDH' directory.

#### sample3.cpp

```
void Run() {
RawImageManager ImageManager;
ImageManager.AddText(
strVMSID,
pADOQuery->FieldByName( "WIDTH" )->AsInteger, pADOQuery-
>FieldByName( "HEIGHT" )->AsInteger, pADOQuery->FieldByName(
"FONTKIND" )->AsInteger, pADOQuery->FieldByName( "FONTCOLOR" )-
>AsInteger, pADOQuery->FieldByName( "FONTSIZE" )->AsInteger,
pADOQuery->FieldByName( "FONTALIGN" )->AsInteger, pADOQuery-
```

```
>FieldByName( "DATAS" )->AsString );
FOR_STL( Generator *, pGenerator, ImageManager.m_
listImageGenerator ) {
//..
}
```

- 1. Open Project Explorer.
- 2. Double-click My Sample1 project
- 3. Select Execute Collection/Analysis ( Execute Collection/Analysis )
- 4. On the Monitoring window select Start.
- 5. Wait a few minutes and then select **Logs**. beSOURCE Server detects the new added **sample3.cpp** file and automatically imports and analyzes it. The **View Job Log** window opens.
- 6. Select the **Analysis** tab.
- 7. Double-click the red column, which shows that there was problem during the analysis.
- 8. From the **Detail List** tab, select the **Detail Error Messages** tab.
- 9. Select the sample3.cpp file in the left list.

#### NOTE:

- Developers would write codes to make different statements depending on the C ++ version through macro declarations to avoid problems with C ++ version compatibility. If the macro declaration file is missing in this case, a parsing error will occur.
- The above parsing error occurred when '\*' was encountered on line 15. The
  parser attempted grammar analysis for 'FOR\_STR', assuming that it is a
  function call but the type is unknown. Semantically, the 'FOR\_STL' can be
  inferred as a FOR statement, and the macro declaration can be defined in a
  custom header as shown below.

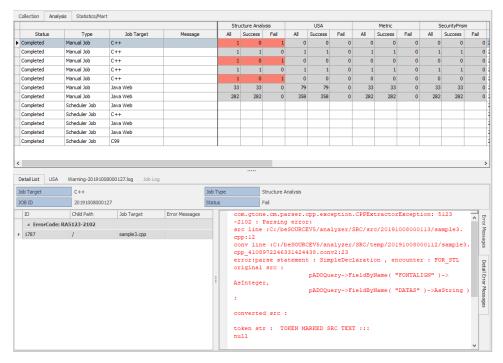

- 10. Select Analysis > Built-in Header Setting.
- 11. Click the new built-in header name in the left list.
- 12. Enter class #define FOR STL(A,B,C) for (A B : C) in the editor.
- 13. Select OK.

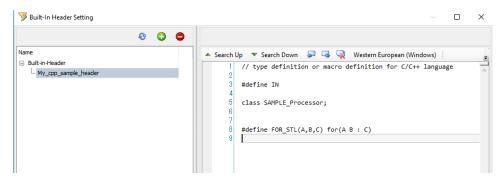

- 14. On the dialog that appears, select **OK**.
- 15. Open the **Project Configuration** window for the **My Sample1** project.
- 17. On the Monitoring window, select **Start**.
- 18. Wait a few minutes and then select **Logs**.
- 19. The View Job Log window opens. You will find that there is no parsing error.

**NOTE**: The sample source file is just for showing fixing parsing errors. There would be no meaningful security defects in the result.

### Setting user defined header in beSOURCE Developer

You can also define the custom header in beSOURCE Developer.

- 1. Open beSOURCE Developer.
- 2. Select your beSOURCE Server.
- 3. Enter the **User ID** and **Password** of a developer. For example, besourcedev.
- 4. Select **Log In**. You will see your connected server information in the title bar of beSOURCE Developer.
- 5. Select **File > New Project**, or select **New Project** on the Start Page.
- 6. Select Type the Project Name.
- 7. In the **Project Name** box, enter a name.
- 8. In the Language box, select C++.
- 9. Select Next.

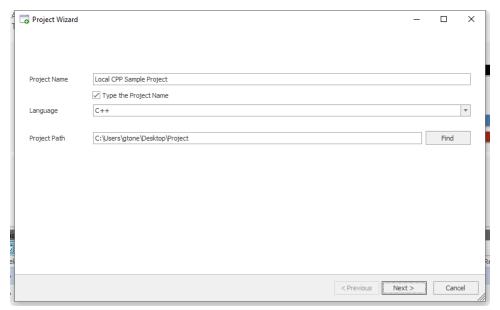

- On the Select a Ruleset page, select Local Ruleset option and a ruleset.
- 12. Select Next.

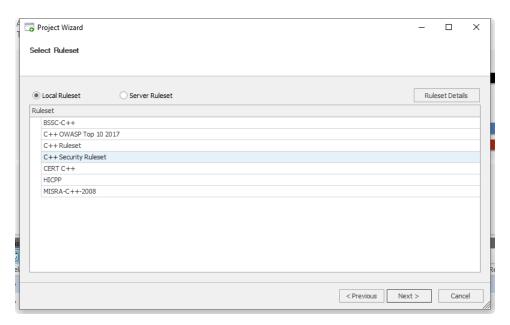

- 13. In the **Importing Path** box, select the sample source files path.
- 14. Select Add (+).
- 15. Select Next.

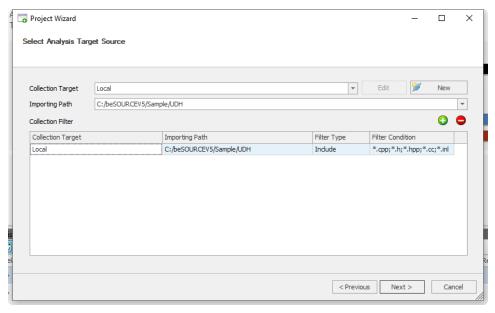

16. Review the summary of your project, and then select **Create**.

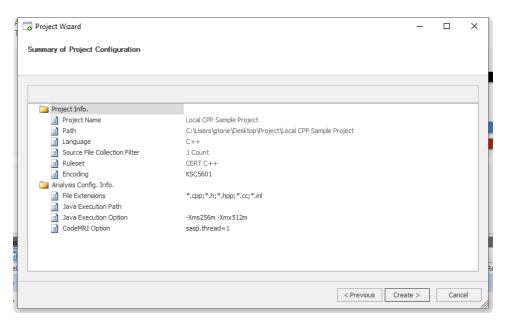

- 17. Select Open the Project and Start Its Analysis option.
- 18. Select Finish.
- 19. The **Error** tab in the Console window will show the parsing errors.

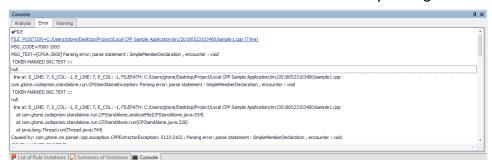

20. Otherwise, you can select the **# of Failed Files** graph in the Analysis Summary window.

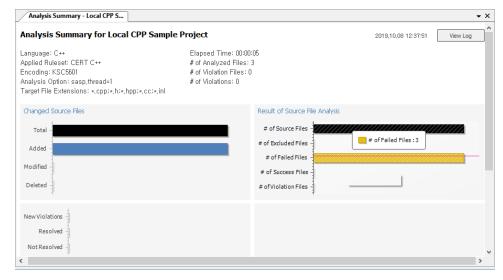

21. You can get the parsing errors like below.

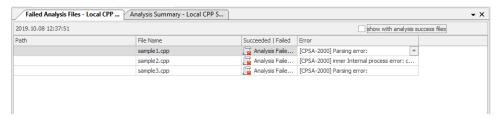

- 22. Select Tools > Options > Analysis Reference Header Setting.
- 23. Select buitin, and then select Add a Header File.
- 24. Change the new header file name.

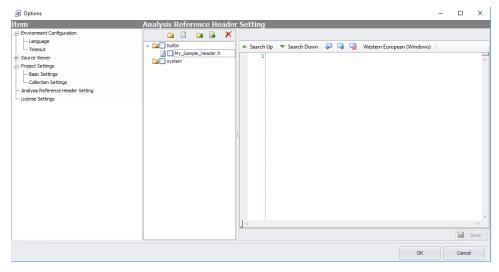

25. Double-click the new header file and input definitions like below.

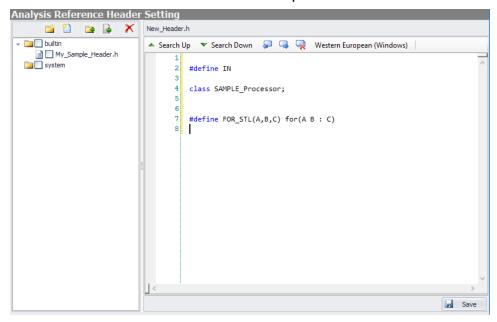

26. Select **Save** and check the new custom header.

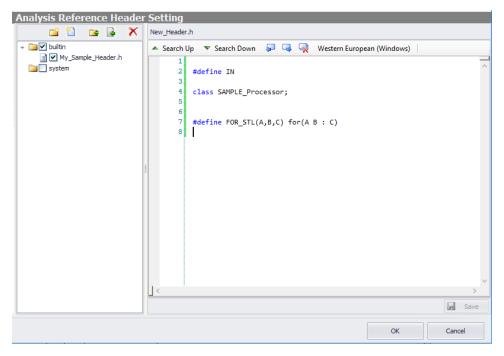

- 27. Select OK.
- 28. Select Start Analysis. You will not get parsing errors.

**NOTE**: The sample source files are just for showing fixing parsing errors. There would be no meaningful security defects in the result.

# Automate Importing and Analyzing Source Files

### Scheduler of project

beSOURCE Server provides a scheduler, allowing administrator to automate importing and analyzing source files in the existing project. If you create and finish analysis of source files by using the Project Wizard, the scheduler job for the project is automatically added.

- 1. Open and log in to the **beSOURCE Admin Console**.
- 2. Select **Schedule > Schedule Setting**. The Job/Schedule Management window opens.

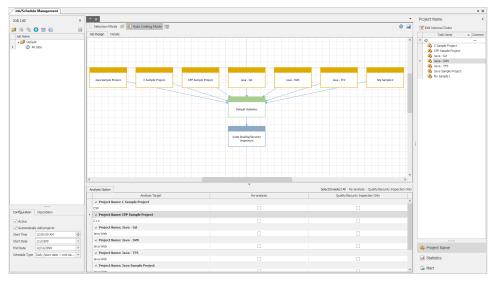

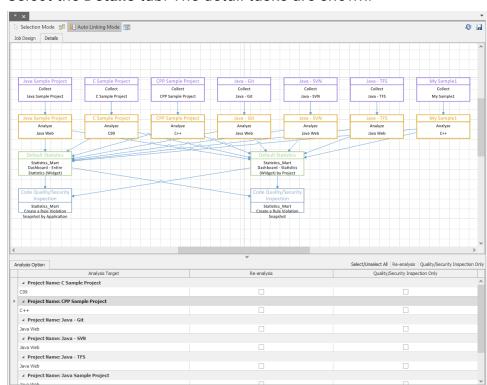

3. Select the **Details** tab. The detail tasks are shown.

#### Each task does the following:

- Collect Imports source files and libraries based on project configuration.
- Analyze Scans source files by rule set.
- · Default Statistics
  - Statistics for all projects Builds internal data mart or calculates statistics for all projects. It is used in dashboard or reports.
  - Statistics by project Builds internal data mart or calculates statistics by project. It is used in dashboard or reports.
- Code Quality/Security Inspection
  - Create snapshot for all projects Makes a snapshot of code inspection. It is used for trends data.
  - Create snapshot for by project Makes a snapshot of code inspection by project. It is used for trends data.

**NOTE**: An example of trends data is Rule Violation History report.

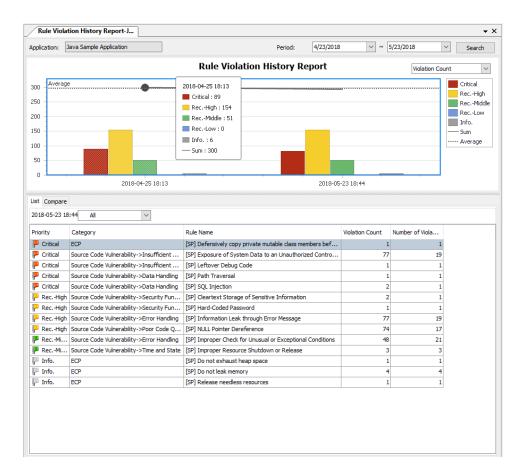

You can adjust some actions of job scheduler with configuration options.

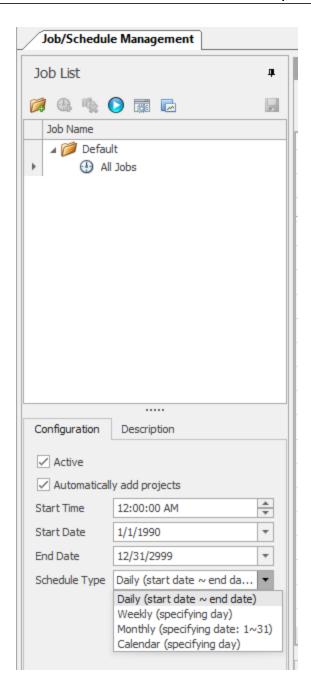

- Active If you clear this checkbox, the scheduler job will not run.
- Automatically add projects If you clear this checkbox, the Project Wizard will
  not make a scheduler for the new project.
- Schedule Type You can select a scheduler type such as daily, weekly, monthly, or specific date (Calendar). You can set sub -options based on the option value.

### Making your own scheduler job

You can make your own scheduler job by doing the following:

- 1. Open and log in to the **Admin Console** as an administrator.
- Select Schedule > Schedule Setting.
- 3. Select the **Add Job Folder** ( iii) icon in the Job List window.

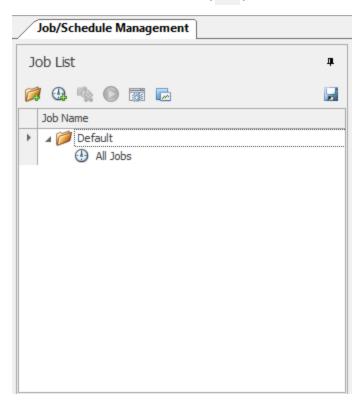

4. Change the folder name, and then select the **Add Job** ( 4. ) icon.

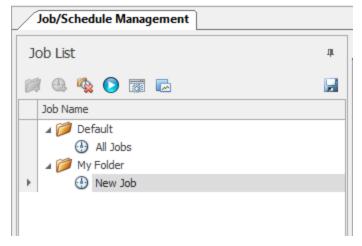

- 5. Select a project from the Job List.
- 6. Drag and drop it to the central area (designer).

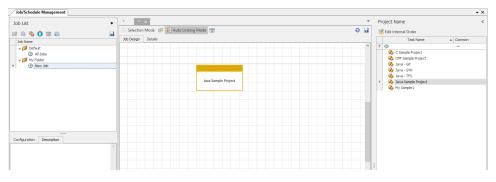

7. Select **Statistics**.

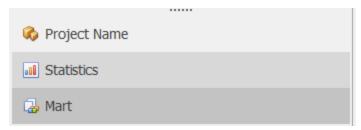

- 8. Select two statistics tasks in the right-side panel.
- 9. Drag and drop them to central area (designer).

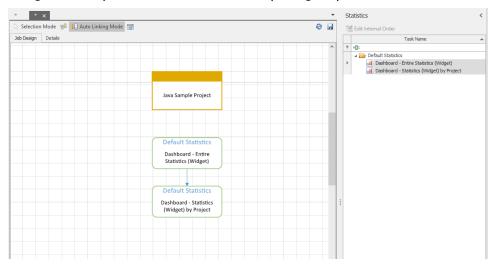

10. Select Mart.

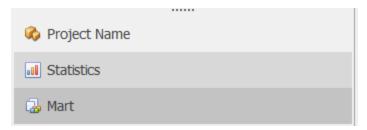

- 11. Select two statistics tasks in the right-side panel.
- 12. Drag and drop them to central area (designer).

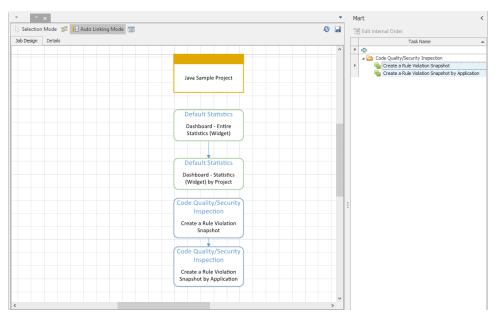

13. Adjust each task as shown in this image. You can delete the arrow by pressing DELETE after selecting the arrow.

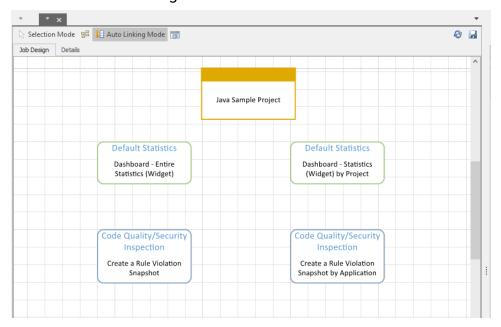

14. Select Selection Mode.

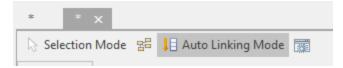

15. It will toggle to **Linking Mode**.

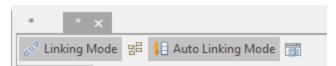

16. Move your pointer over on the bottom of the project box. A linking point appears.

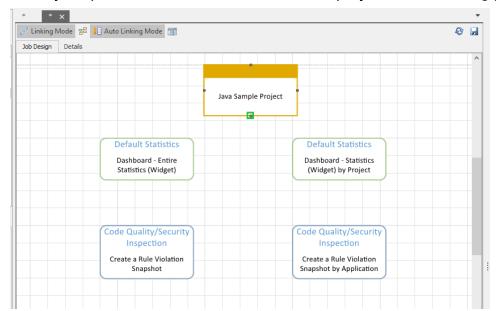

17. Drag your pointer to a Default Statistics box to make an arrow.

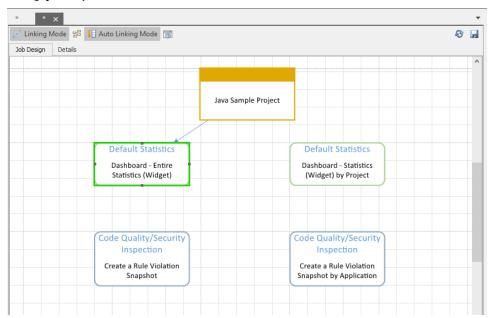

18. Set arrows as shown in this image, and then select Save.

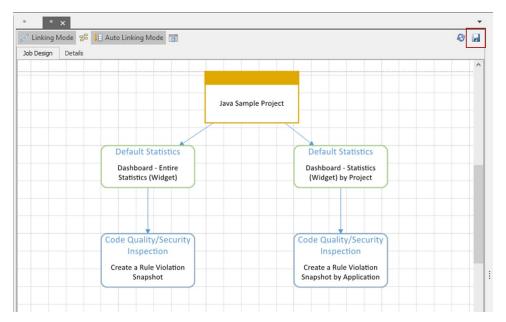

19. On the Configuration tab, set your options as shown in this image:

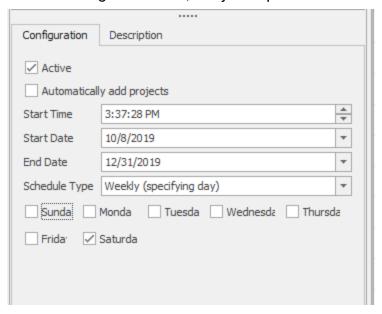

20. Select the **Save** icon on the Job List panel.

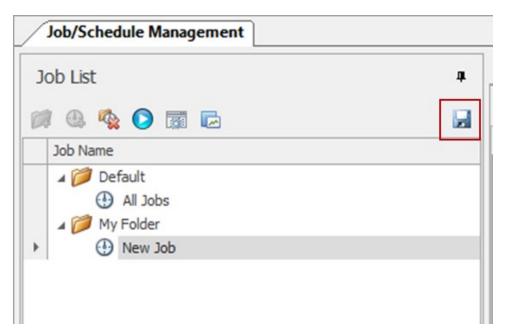

- 21. Select Schedule > Schedule Monitoring.
- 22. Select New Job.
- 23. Select the Immediate Execute icon.

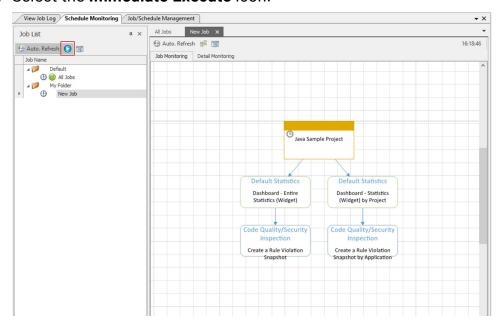

- 24. On the dialog that appears, select No.
- 25. Select Auto. Refresh. The progress of the running schedule job tasks is shown.

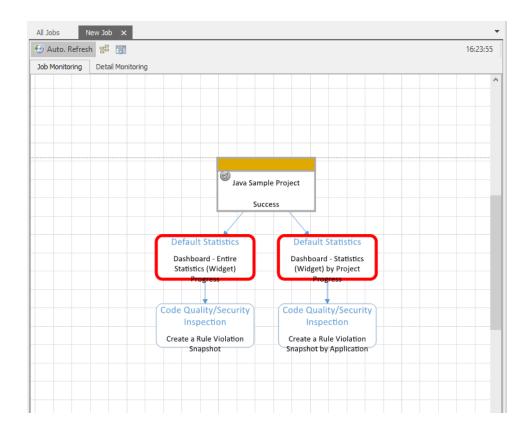

# Using the SSL (HTTPS) protocol

The beSOURCE Viewer Server embeds Tomcat web application server and it supports SSL protocol (TLS1.2) to ensure secure communication between the beSOURCE Server and Client.

To use SSL (HTTPS) protocol, security manager or administrator has to register certification issued from an official certification authority. The security manager or administrator should create Certificate Signing Request (CSR) first.

**NOTE**: Administrator can enable HTTPS protocol without the official certification but user's web browser will show message of invalid certification.

#### Creating the CSR in Java 1.8 or later

The below steps describe to create the CSR in a Java 1.8 or later environment by using keytool package.

- 1. In Windows, open Command Prompt as an administrator.
- 2. Move to your Java bin directory (for example C:\>CD Java\jdk1.8.0\bin).
- 3. Input following command and the required information to generate keystore:

```
keytool -genkey -keyalg rsa -keysize 2048 -alias tomcat -sigalg "SHA256WithRSA" -keystore crosscert - storetype PKCS12
```

```
C:\Java\jdk1.8.0\bin>keytool -genkey -keyalg rsa -keysize 2048 -alias tomcat -sigalg "SHA256WithRSA" -keystore crosscert -storetype PKCS12  
Enter keystore password:
What is your first and last name?
[Unknown]: 85
What is the name of your organizational unit?
[Unknown]: 85
What is the name of your organization?
[Unknown]: 85
What is the name of your City or Locality?
[Unknown]: 95
What is the name of your State or Province?
[Unknown]: CA
What is the name of your State or Province?
[Unknown]: CA
What is the two-letter country code for this unit?
[Unknown]: US
Is CN-BS, OU-QA, O-BS, L-SF, ST-CA, C-US correct?
[no]: y
C:\Java\jdk1.8.0\bin>
```

4. Enter the following command and enter your password to create a CSR file:

keytool -certreq -alias tomcat -keyalg rsa -file csr.txt keystore crosscert

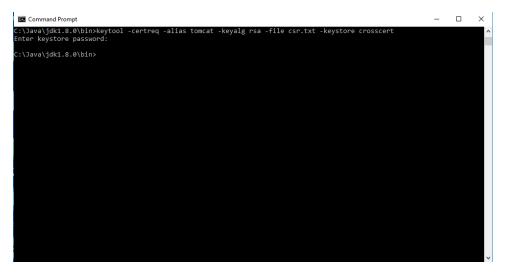

- 5. You may be able to find the CSR file in the Java bin directory.
- You can request official certification for the CSR file with the certification authority.For more information about registering the official certification to your OS, refer to guideline of the certification authority.

**NOTE**: The keytool package of JDK would behave differently depending on JDK version. For more information of the use of keytool, refer to JDK guideline.

# Configuring the beSOURCE View Server for the SSL (HTTPS) protocol

- Open the beSOURCE\_Install\_Directory\WAS\conf\server.xml file with a text editor.
- 2. Add following <Connector> attribute:

#### NOTE:

- The port number '58342' is an example. The important property is SSLEnabled="true".
- The keystoreFile="C:\Java\jdk1.8.0\bin\crosscert" should be changed to your environment.
- The keystorePass="besource" should be changed to your password.

```
<Connector port="50102"
maxHttpHeaderSize="8192"maxThreads="150" minSpareThreads="25"
maxSpareThreads="75" enableLookups="false" redirectPort="9443"
acceptCount="100" URIEncoding="iso-8859-1"
useBodyEncodingForURI="true" />
<!-- A "Connector" using the shared thread pool-->
<Connector port="58342" protocol="HTTP/1.1"</pre>
connectionTimeout="20000"
maxHttpHeaderSize="8192"maxThreads="150" minSpareThreads="25"
maxSpareThreads="75"maxPostSize="1048576"
maxParameterCount="40" enableLookups="false"
redirectPort="9443" acceptCount="100" URIEncoding="euc-kr"
useBodyEncodingForURI="true" SSLEnabled="true"
clientAuth="false" scheme="https" secure="true"
sslProtocols="TLS"
keystoreFile="C:\Java\jdk1.8.0\bin\crosscert"
keystorePass="besource" keystoreType="PKCS12" />
```

- Add the certified domain and IP address to the hosts file (Not necessary for localhost testing).
  - Windows: C:/Windows/System32/drivers/etc/hosts
  - Linux: /etc/hosts
- 4. Restart the beSOURCE View Server.
- 5. In your web browser, go to https://127.0.0.1:58342. The browser will say that this site is not secure if you did not apply official certification.
- 6. Select More Information.
- 7. Select Go on to the webpage (not recommended).

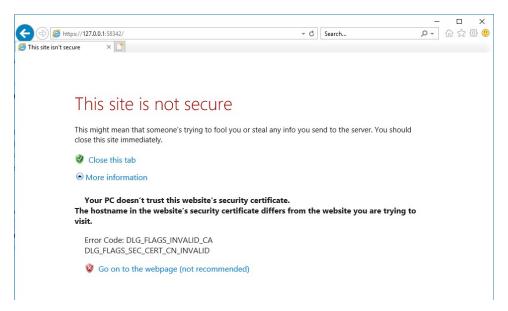

8. You can use the website for testing before applying official certificate.

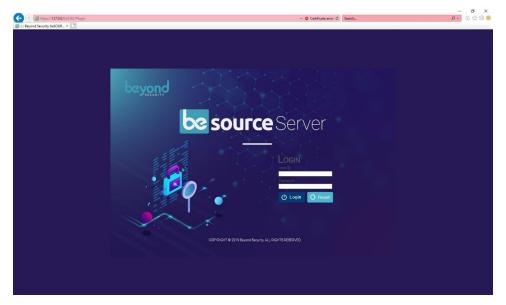

- 9. Open the beSOURCE Admin Console, beSOURCE Client, or beSOURCE Developer.
- 10. Select Config.
- 11. Select Add.
- 12. In the Connect Config dialog, enter your beSOURCE Server's information.

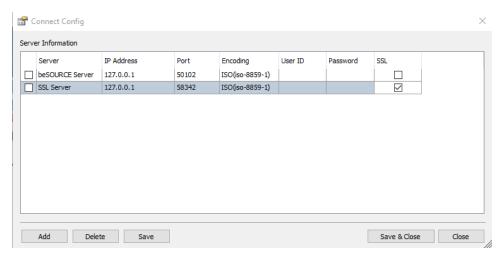

- 13. Select Save & Close.
- 14. Log in to the SSL Server.
- 15. You can see the HTTPS protocol server URL in the title bar.

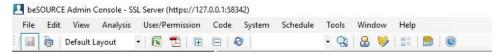

## Dashboard

## Viewing the dashboard

The beSOURCE Client provides a personalized dashboard view.

- Open and log in to the beSOURCE style="font-weight: bold;" /> Client as the administrator(User ID: besource, Password: besource).
- 2. Select View > Function Explorer.
- 3. Select Dashboard > Security Vulnerability to open the Dashboard.

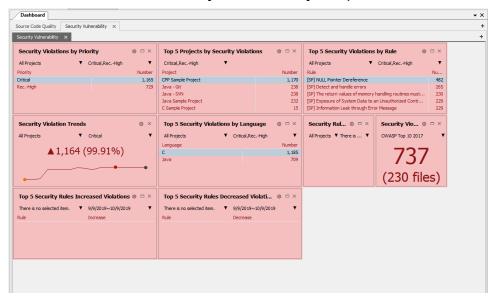

4. Selecting the **View List** icon( ) for a dashboard data item shows the detail list.

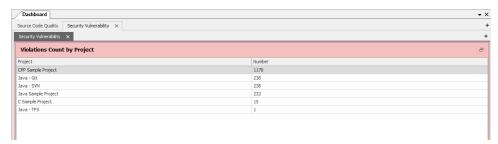

- 5. To open the dashboard again, select the **Return** ( ) icon.
- 6. To set options for the selected dashboard item, select the **Configuration** ( ) icon. Change some options, and then select OK.

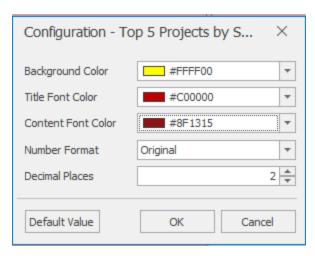

7. Your changes will appear in the customized dashboard.

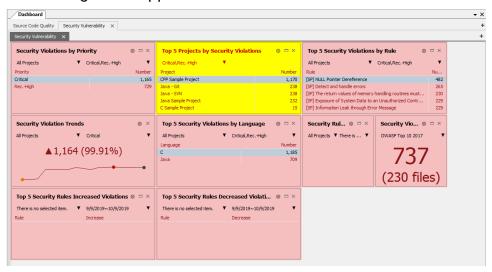

8. You can rearrange each dashboard item by dragging and dropping them.

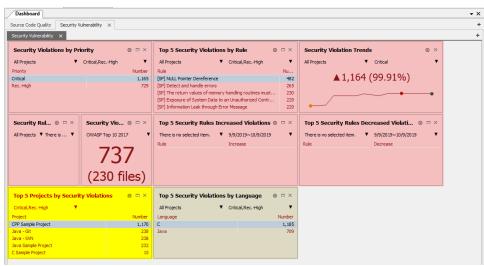

The personalized dashboard configurations are saved on the beSOURCE Server.

## Making a new dashboard

You can make your own dashboard.

- Right-click anywhere on the dashboard to open the shortcut menu.
- 2. Select Add Dashboard.

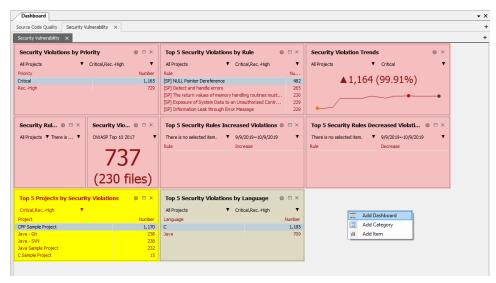

3. Double-click the dashboard name and change it.

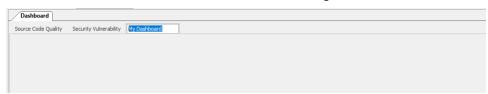

4. Right-click the area below the tab, and then select **Add Category**.

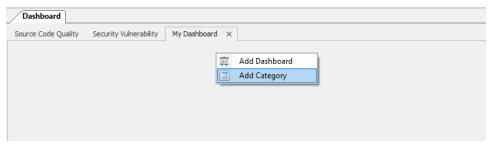

5. Double-click the new category name and change it.

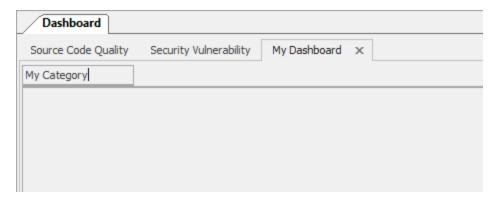

6. Right-click the area below, and then select Add Item.

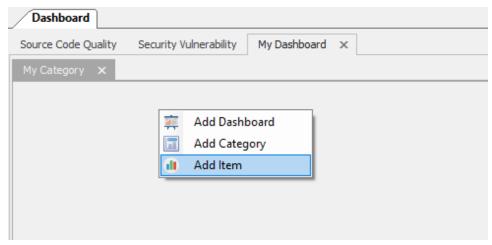

7. Select some dashboard items, and then select **OK**.

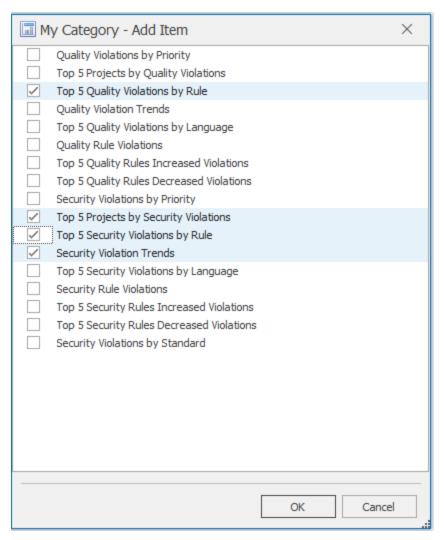

8. Your new dashboard now appears.

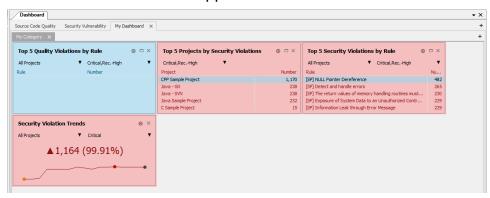

## Web User Interface

beSOURCE V5 Enterprise Edition supports a web client user interface.

- 1. Open your web browser.
- Go to http://[beSOURCE Server IP]:50104 (for example, http://127.0.0.1:50104).
- 3. On the **Sign In** page, enter your **User ID** and **Password**.

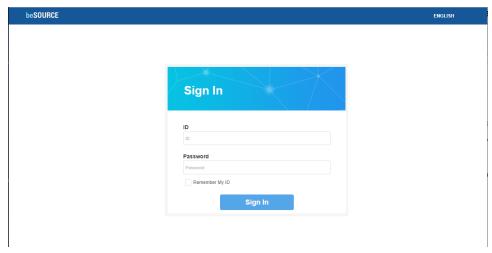

4. After signing in, the beSOURCE client defaults to the My Dashboard page.

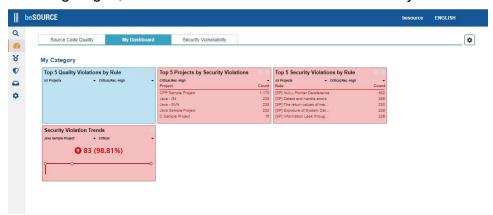

5. From the left menu bar, select **Security Vulnerability Analysis > Vulnerability Analysis Results**.

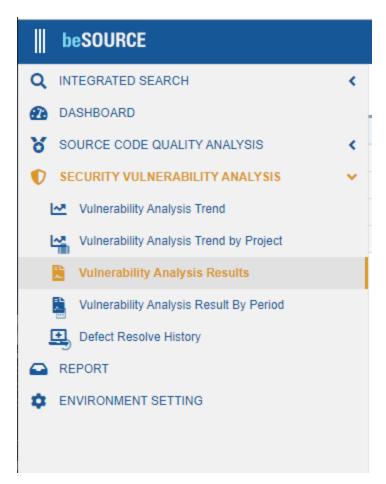

6. The rule violation list appears.

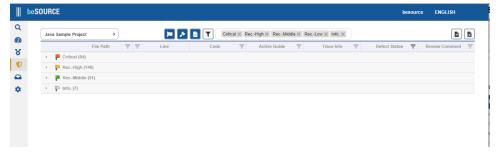

7. You can select another project from the box at the top.

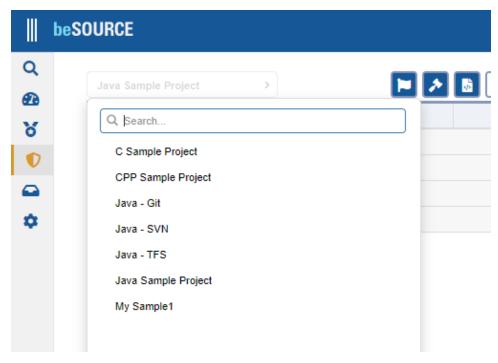

8. When you select a rule violation, the lower area shows information such as rule description, rule example, referencing standards, and flow trace data.

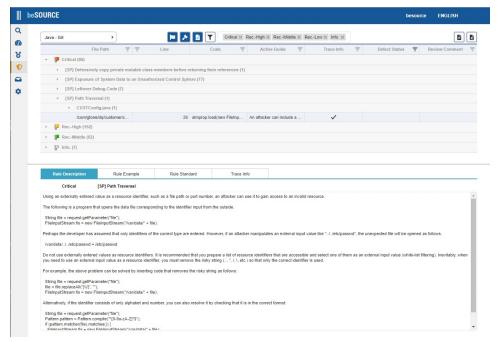

- 9. Select Environment Setting from the left menu bar.
- 10. You can adjust several options for web user interface:
  - User account information Changes your password.
  - Lookup Period The default number of days for viewing periodical data.
  - Menu Order Customizes menu display order.

- Main View Selects the first page.
- Dashboard Displays the Dashboard view.

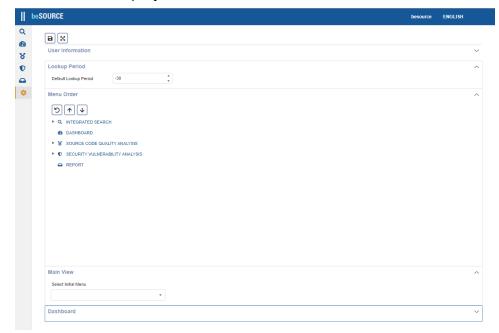

## **Appendix**

## How to get debugging information for technical support

If you suspect an analysis problem with a particular source file, Fortra Technical Support ask you to submit certain internal files for more accurate cause tracking. Typically, there are C/C ++ source extension file (conv2 file) for parsing errors, and intermediary file (coil file) for security vulnerability analysis.

**NOTE**: The beSOURCE language parser internally generates Common Objective Intermediary files for security vulnerability analysis for most languages. These files have the extension \* .coil and are binary. The beSOURCE Analysis Engine analyzes the coil files.

### Providing debug information

If you are asked to provide more detail debugging information, do the following:

- 1. Log in to the **Admin Console** as an administrator.
- Select System > View Job Log.
- 3. Select the Analysis tab.
- 4. Double-click an analysis job in the list.
- 5. Select one or more error source files in the lower left list.
- 6. From the shortcut menu, select **Save Detail Analysis Information** to generate zip files. A zip file includes following:
  - Analysis configuration information file
  - The source file

#### · The coil file

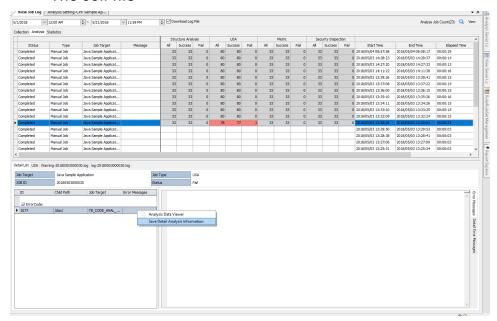

## Providing the conv2 file for C/C++ language

If you are asked to provide conv2 file for C/C++ language, do the following:

- 1. Log in to the Admin Console as an administrator.
- 2. Select **System > View Job Log**.
- 3. Select the Analysis tab.
- 4. Double-click an analysis job in the list.
- 6. From the lower panel, select the log file and then press CTRL + F key. The Find window appears.

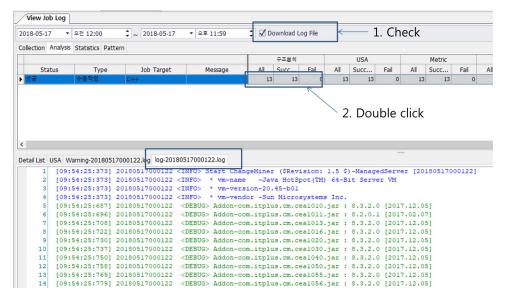

In the Find window, find a problem file name (ex: assert.cpp).

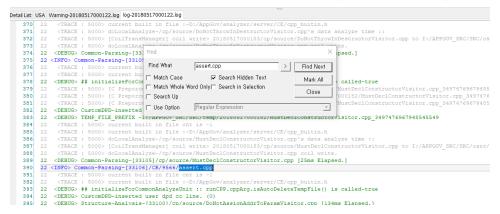

8. Determine the conv2 file path of the corresponding file.

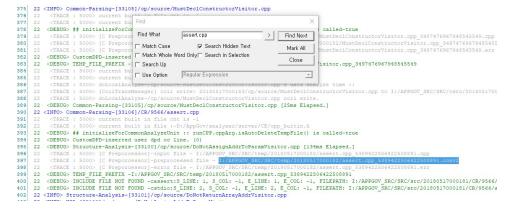

#### How to switch JDK

If you have installed beSOURCE Server with Java 1.7, but want to use Java 1.8, do the following:

**NOTE**: These steps assume you have installed Java 1.7 and Java 1.8 on your computer. For example, 'C:\Java\jdk1.7.0' and 'C:\Java\jdk1.8.0'.

- Open the beSOURCEInstallFolder\analyzer\server\CE folder.
- Using a text editor (for example, Notepad), open the startServer.cmd or startServer.sh file.

3. Change the set JAVA\_Home=C:\Java\jdk1.7.0 path of the Analysis Server to set JAVA Home=C:\Java\jdk1.8.0, and then save your changes.

- 4. Open the beSOURCE Install Folder\WAS\bin folder.
- 5. Using a text editor, open the catalina.bat or catalina.sh file.

6. Change the set JAVA\_Home=C:\Java\jdk1.7.0 path of the View Server to set JAVA\_Home=C:\Java\jdk1.8.0, and then save your changes.

- 7. Stop the Analysis Server, and then restart it.
- 8. Stop the View Server, and then restart it.